# **GARMIN.**

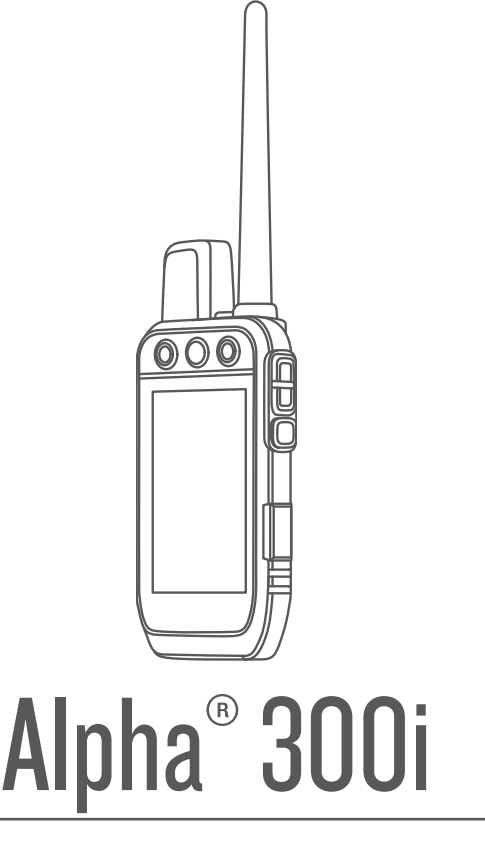

# Benutzerhandbuch

#### © 2023 Garmin Ltd. oder deren Tochtergesellschaften

Alle Rechte vorbehalten. Gemäß Urheberrechten darf dieses Handbuch ohne die schriftliche Genehmigung von Garmin weder ganz noch teilweise kopiert werden. Garmin behält sich das Recht vor, Änderungen und Verbesserungen an seinen Produkten vorzunehmen und den Inhalt dieses Handbuchs zu ändern, ohne Personen oder Organisationen über solche Änderungen oder Verbesserungen informieren zu müssen. Unter [www.garmin.com](http://www.garmin.com) finden Sie aktuelle Updates sowie zusätzliche Informationen zur Verwendung dieses Produkts.

Garmin®, das Garmin Logo, Alpha®, ANT®, ANT+®, City Navigator®,inReach® und Xero® sind Marken von Garmin Ltd. oder deren Tochtergesellschaften und sind in den USA und anderen Ländern eingetragen. BaseCamp™, Garmin Explore™, Garmin Express™, Garmin HuntView™, Garmin Gesmanin Response™, MapShare™ undtempe™ sind Marken von Garmin Ltd. oder deren Tochtergesellschaften. Diese Marken dürfen nur mit ausdrücklicher Genehmigung von Garmin verwendet werden.

Apple® und Mac® sind Marken von Apple Inc. und sind in den USA und anderen Ländern eingetragen. Die Wortmarke BLUETOOTH® und die Logos sind Eigentum von Bluetooth SIG, Inc. und werden von Garmin ausschließlich unter Lizenz verwendet. Iridium®ist eine eingetragene Marke von Iridium Satellite LLC. microSD® und das microSDHC Logo sind Marken von SD-3C, LLC. Wi-Fi® ist eine eingetragene Marke der Wi-Fi Alliance Corporation. Windows® ist eine in den USA und anderen Ländern eingetragene Marke der Microsoft Corporation. Weitere Marken und Markennamen sind Eigentum ihrer jeweiligen Inhaber.

## Inhaltsverzeichnis

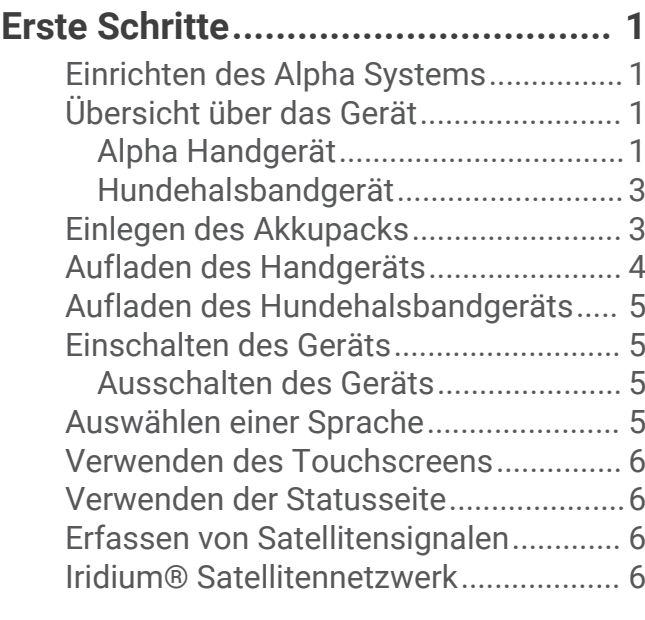

## **[Aktivieren des Geräts.......................](#page-12-0) 7**

## **[Einrichtung des](#page-12-0)  [Hundehalsbandgeräts......................](#page-12-0) 7**

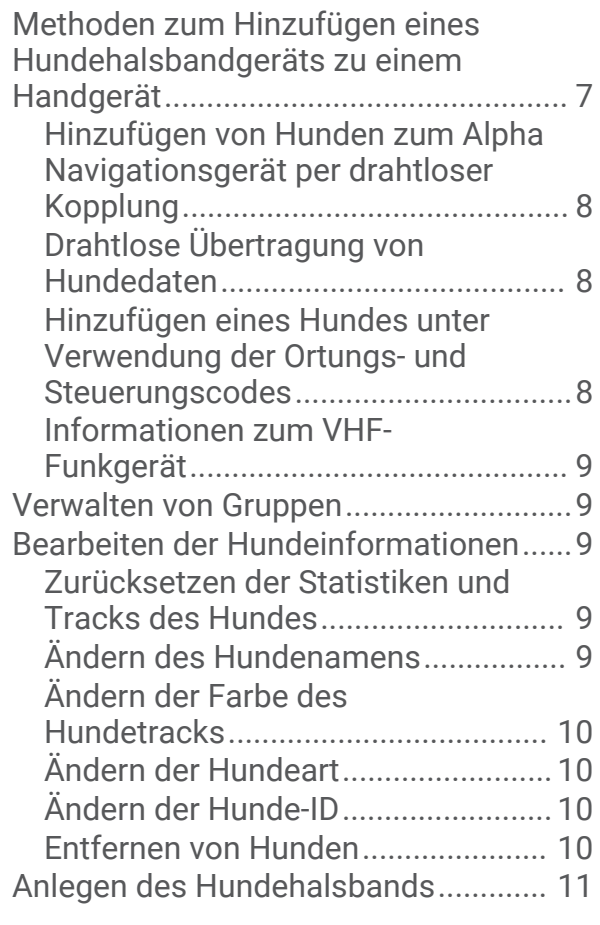

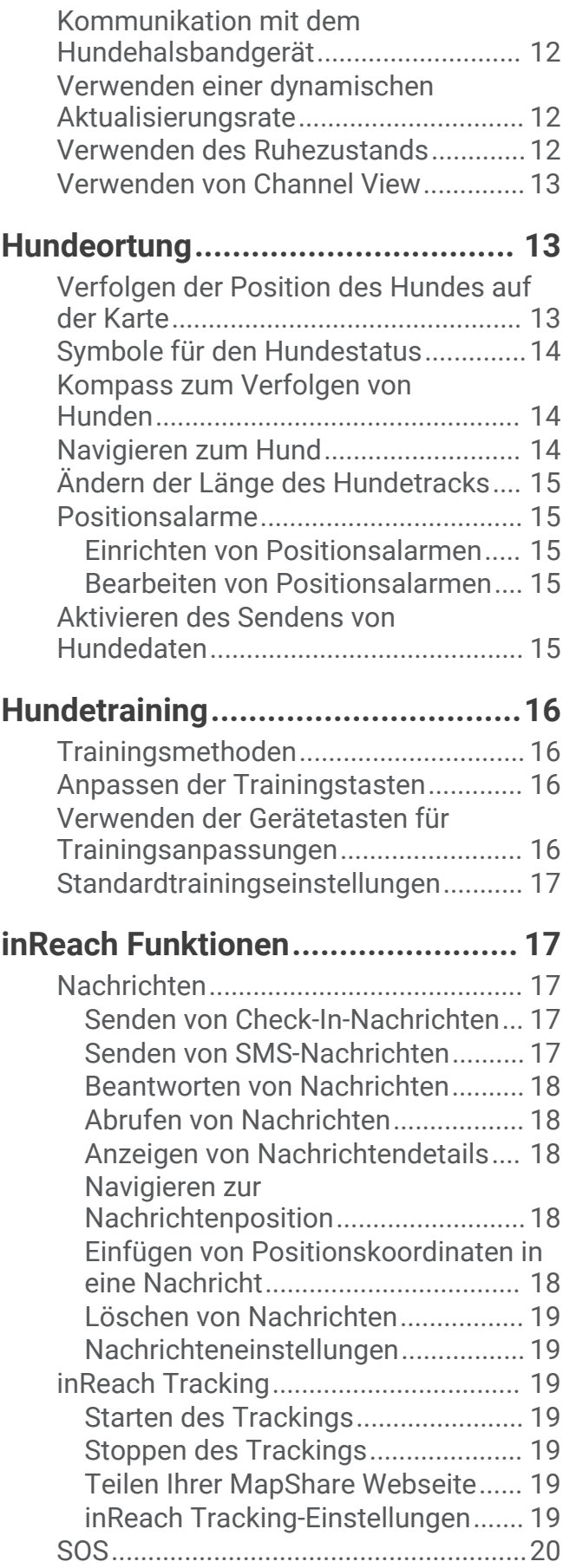

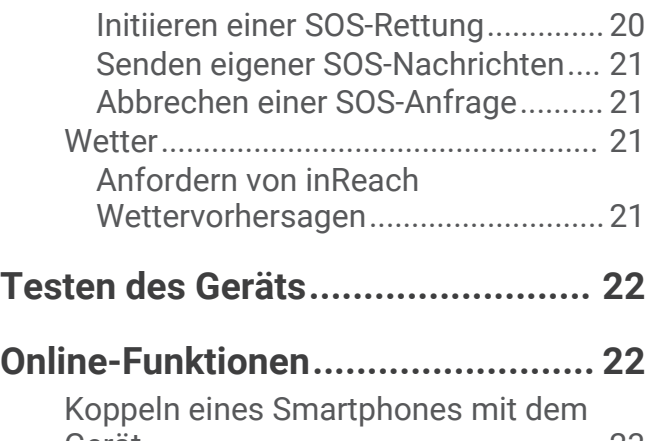

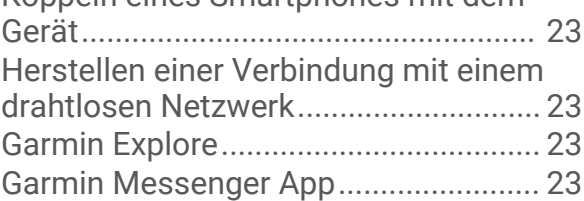

## **[Synchronisieren von inReach](#page-29-0)**

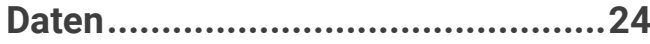

## **[Orten von Kontakten.......................](#page-29-0) 24**

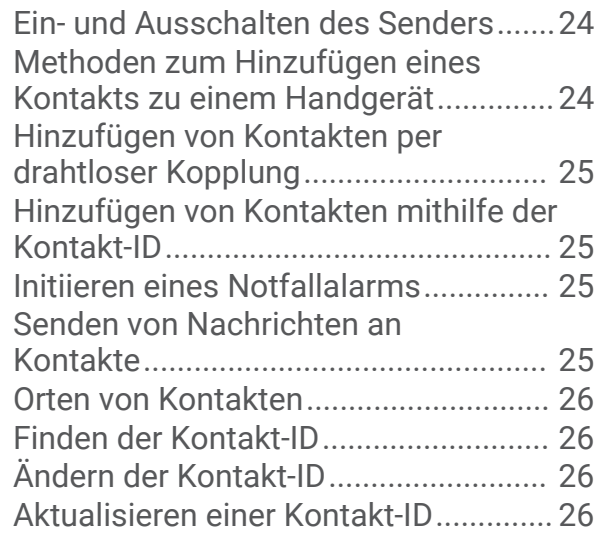

## **[Jagen mit dem Alpha System.........](#page-31-0) 26**

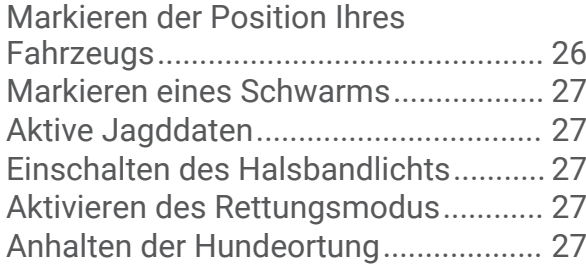

## **[Wegpunkte, Routen und Tracks......](#page-33-0) 28**

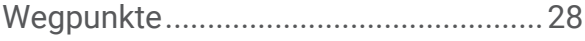

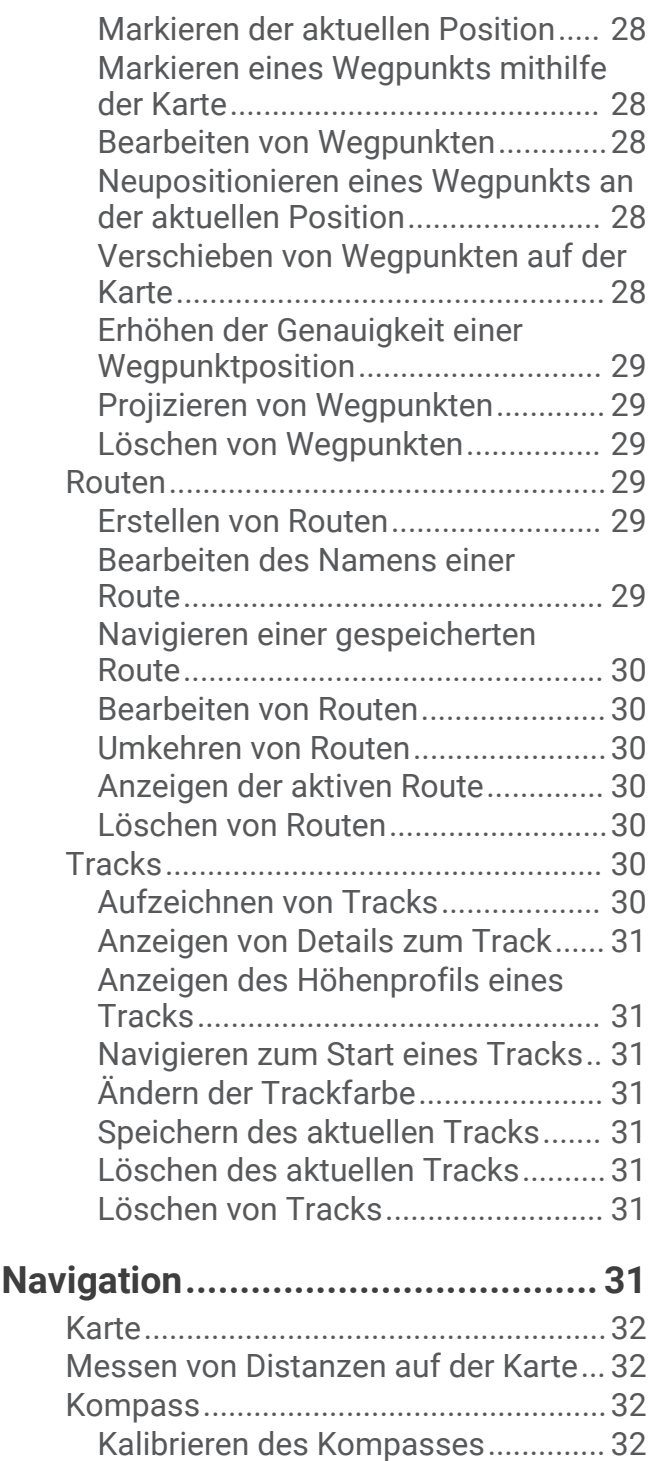

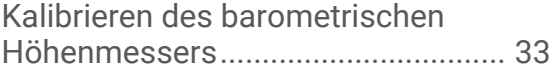

[Richtungszeigers...............................](#page-37-0) 32 [Menü "Zieleingabe"...............................](#page-37-0). 32 [Suchen von Wegpunkten nach](#page-37-0) 

[Name..................................................](#page-37-0) 32 [Navigieren mit der Funktion "Peilen und](#page-38-0) [los".........................................................](#page-38-0) 33 [Höhenprofil............................................](#page-38-0) 33

[Navigieren mithilfe des](#page-37-0)

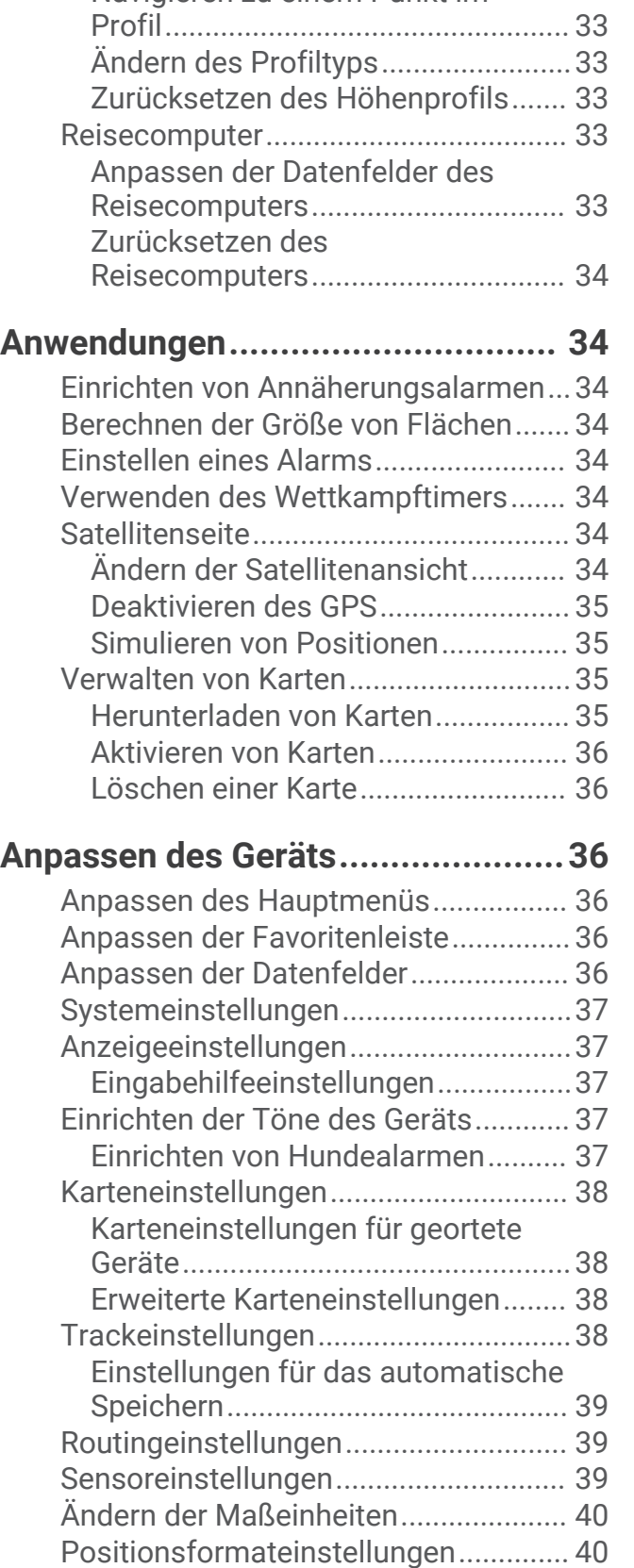

[Navigieren zu einem Punkt im](#page-38-0)

## **[Geräteinformationen......................](#page-45-0) 40**

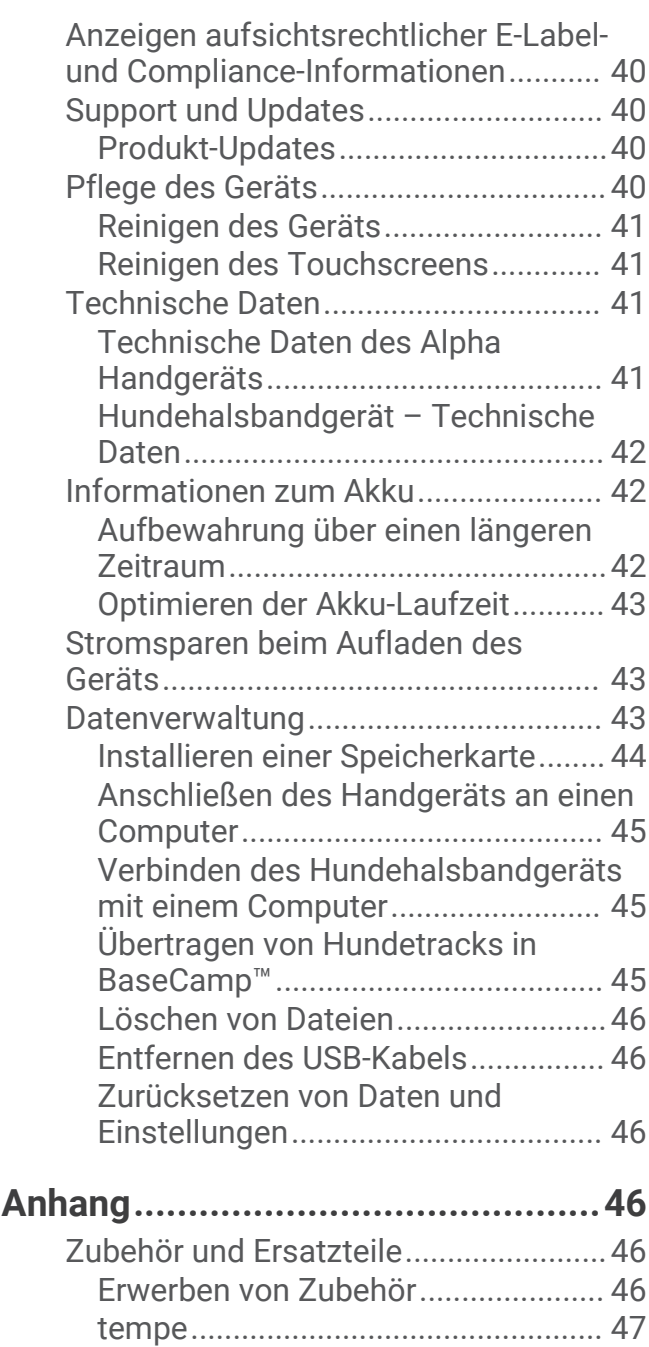

[Tipps für das Koppeln von](#page-52-0)

[Funksensoren....................................](#page-52-0) 47 [Ersetzen des Halsbandes.................](#page-52-0) 47 [Austauschen der Sicherung des KFZ-](#page-52-0)[Anschlusskabels...............................](#page-52-0) 47 [Datenfeld-Optionen...............................](#page-53-0) 48

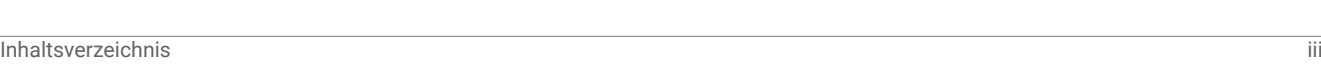

## Erste Schritte

#### **WARNUNG**

<span id="page-6-0"></span>Lesen Sie alle Produktwarnungen und sonstigen wichtigen Informationen der Anleitung "*Wichtige Sicherheitsund Produktinformationen*", die dem Produkt beiliegt.

## Einrichten des Alpha Systems

Zum Verwenden des Alpha Systems müssen Sie die Geräte einrichten.

- **1** Laden Sie das Handgerät auf (*[Aufladen des Handgeräts](#page-9-0)*, Seite 4).
- **2** Laden Sie das Hundehalsbandgerät auf (*[Aufladen des Hundehalsbandgeräts](#page-10-0)*, Seite 5).
- **3** Schalten Sie die Geräte ein (*[Einschalten des Geräts](#page-10-0)*, Seite 5).
- **4** Wählen Sie eine Sprache (*[Auswählen einer Sprache](#page-10-0)*, Seite 5).
- **5** Koppeln Sie bei Bedarf das Hundehalsbandgerät mit dem Handgerät (*[Methoden zum Hinzufügen eines](#page-12-0)  [Hundehalsbandgeräts zu einem Handgerät](#page-12-0)*, Seite 7).
- **6** Kalibrieren Sie bei Bedarf den Kompass am Handgerät (*[Kalibrieren des Kompasses](#page-37-0)*, Seite 32).

## Übersicht über das Gerät

#### Alpha Handgerät

#### *HINWEIS*

Vermeiden Sie es, in der Nähe des Handgeräts ein Funkgerät mit hoher Leistung (mehr als 5 W) zu verwenden. Dies könnte zu bleibenden Schäden am Handgerät führen.

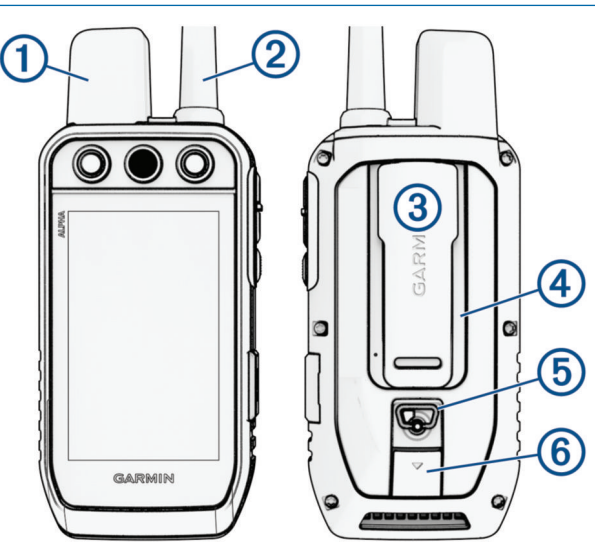

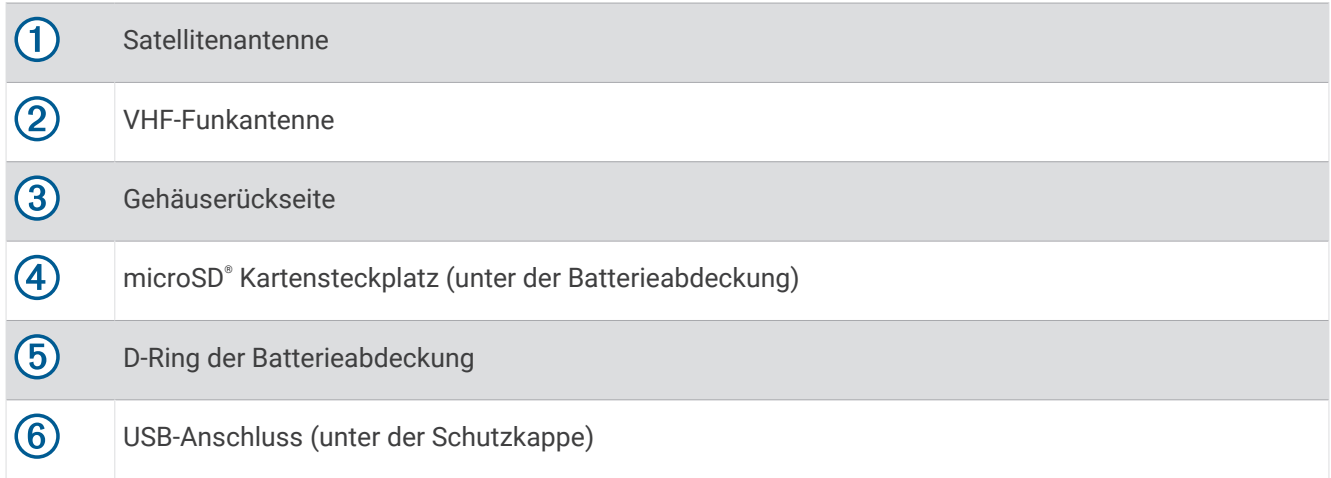

## Tasten des Alpha Geräts

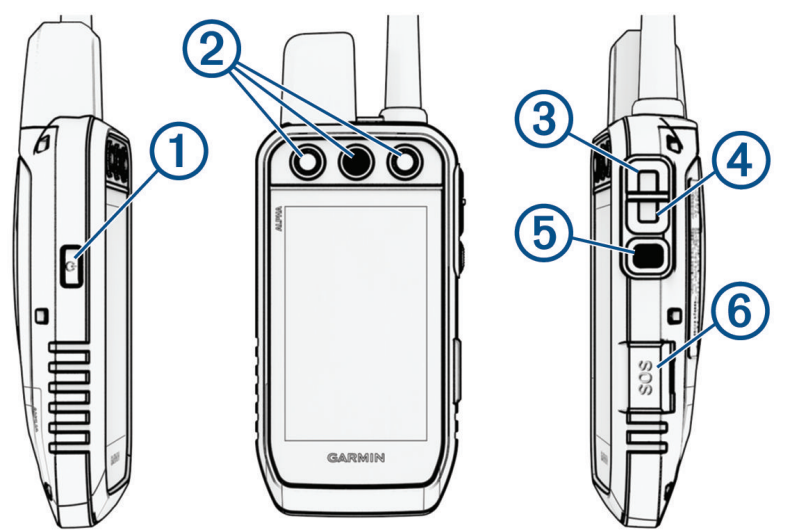

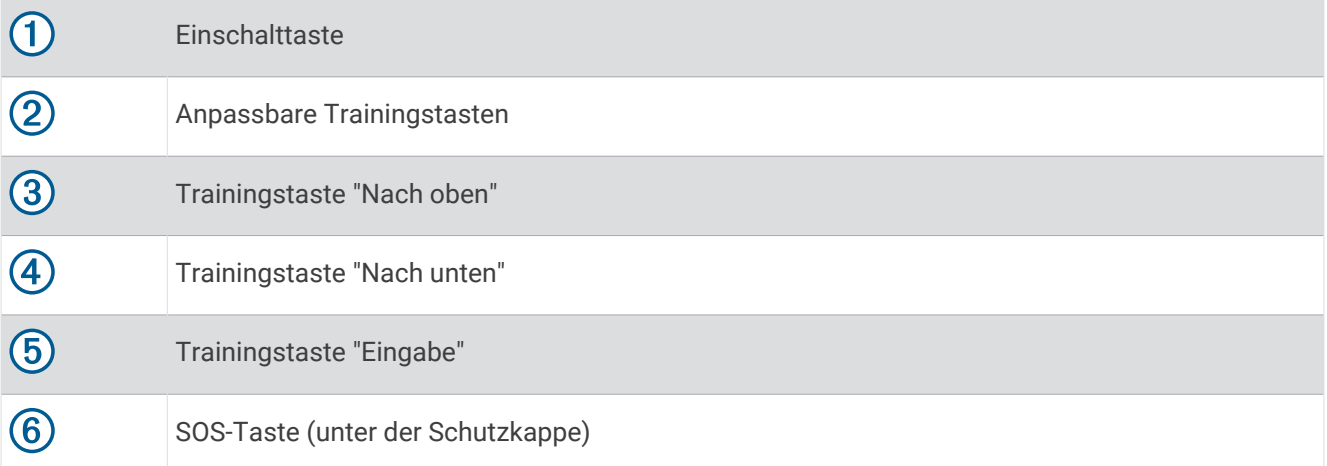

### <span id="page-8-0"></span>Hundehalsbandgerät

**HINWEIS:** Ihr Hundehalsbandgerät sieht möglicherweise anders aus als das abgebildete Gerät.

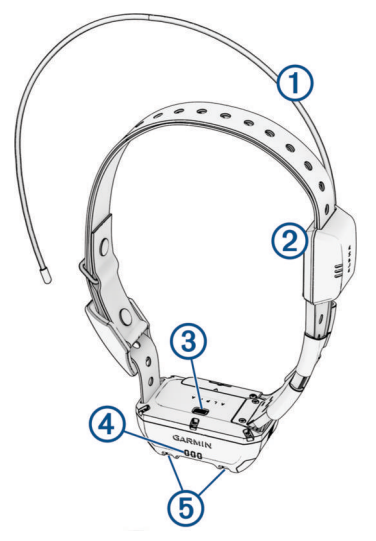

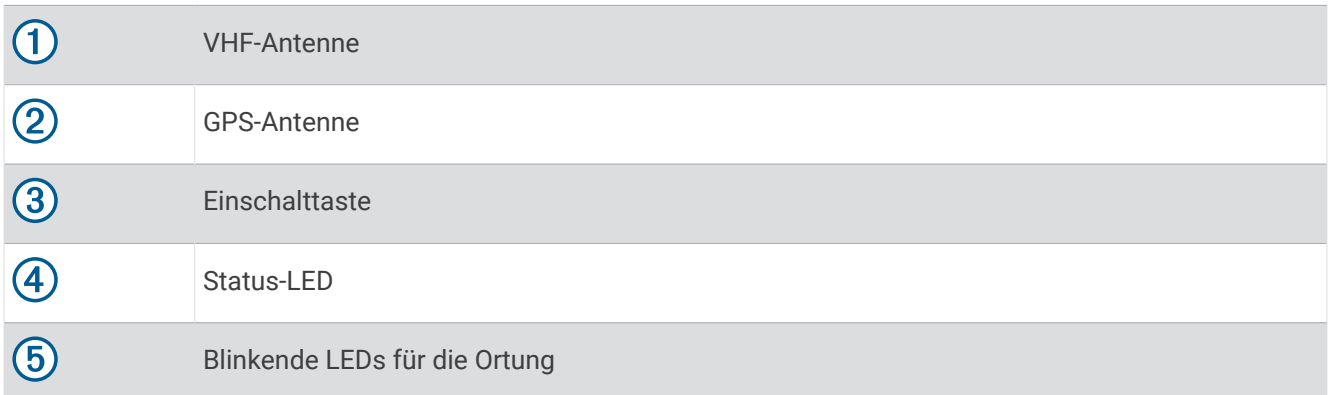

## Einlegen des Akkupacks

- **1** Drehen Sie den D-Ring gegen den Uhrzeigersinn, und ziehen Sie ihn nach oben, um die Abdeckung abzunehmen.
- **2** Suchen Sie nach den Metallkontaktstellen am Ende des Lithium-Ionen-Akkus.
- **3** Legen Sie den Akku mit den Kontakten zuerst in das Akkufach ein.

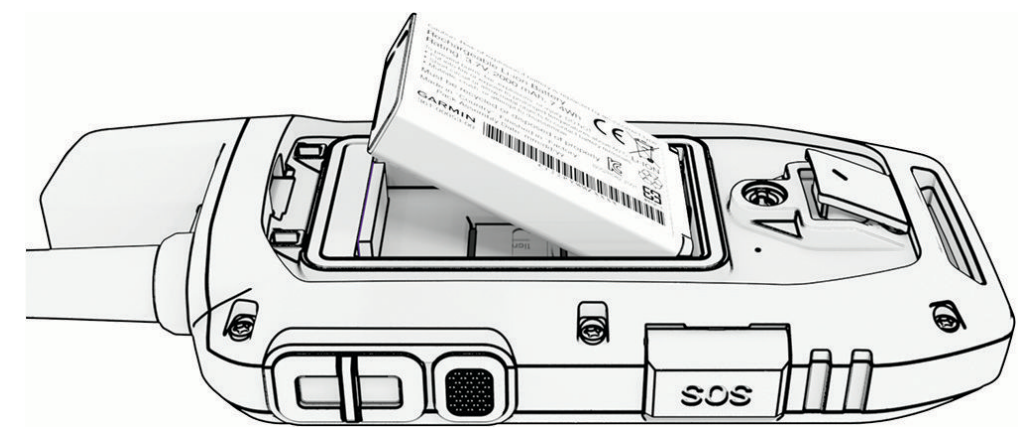

- **4** Drücken Sie den Akku vorsichtig ein.
- **5** Setzen Sie die Batterieabdeckung wieder auf, und drehen Sie den D-Ring im Uhrzeigersinn.

## <span id="page-9-0"></span>Aufladen des Handgeräts

#### *HINWEIS*

Zum Schutz vor Korrosion sollten Sie den USB-Anschluss, die Schutzkappe und den umliegenden Bereich vor dem Aufladen oder dem Anschließen an einen Computer sorgfältig abtrocknen.

**HINWEIS:** Das Gerät kann nicht außerhalb des zugelassenen Temperaturbereichs aufgeladen werden (*[Technische Daten des Alpha Handgeräts](#page-46-0)*, Seite 41).

Sie sollten den Akku vor der ersten Verwendung des Geräts vollständig aufladen. Es dauert ca. 4 Stunden, einen vollständig entladenen Akku aufzuladen.

**1** Heben Sie die Schutzkappe an  $\left($ **)**.

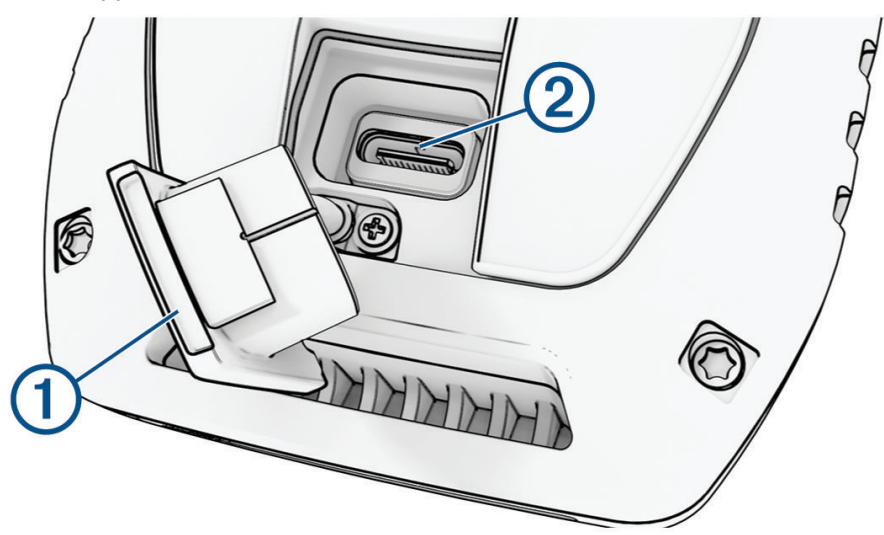

- **2** Stecken Sie das schmale Ende des Netzkabels in den USB-Anschluss 2 am Gerät.
- **3** Schließen Sie das andere Ende des Netzkabels an eine entsprechende Stromquelle an.

Das LCD-Display des Handgeräts zeigt den aktuellen Akkuladestand an.

## <span id="page-10-0"></span>Aufladen des Hundehalsbandgeräts

#### *HINWEIS*

Zum Schutz vor Korrosion trocknen Sie die Kontakte des Hundehalsbandgeräts und den umliegenden Bereich vor dem Anschließen an die Ladeklemme sorgfältig ab.

**HINWEIS:** Ihr Hundehalsbandgerät sieht möglicherweise anders aus als das abgebildete Gerät.

Sie sollten den Akku vor der ersten Verwendung des Hundehalsbandgeräts vollständig aufladen. Es dauert ca. fünf Stunden, einen vollständig entladenen Akku aufzuladen.

**1** Befestigen Sie die Ladeklemme  $(1)$  am Hundehalsbandgerät  $(2)$ .

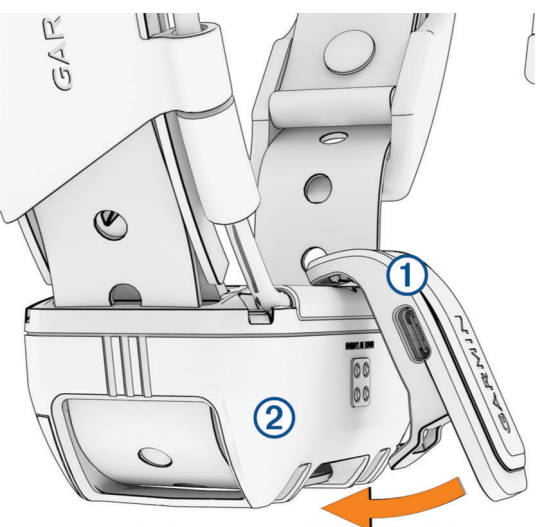

- **2** Stecken Sie das schmale Ende des Netzkabels in den USB-Anschluss an der Ladeklemme.
- **3** Schließen Sie das Netzkabel an eine Stromquelle an. Die Status-LED leuchtet rot, während das Halsband aufgeladen wird.
- **4** Wenn die Status-LED grün leuchtet, entfernen Sie die Ladeklemme vom Halsband.

## Einschalten des Geräts

- Drücken Sie am Handgerät die Einschalttaste.
- Halten Sie am Hundehalsbandgerät die Einschalttaste gedrückt, bis die Status-LED blinkt und das Hundehalsband einen Signalton ausgibt.

#### Ausschalten des Geräts

- Halten Sie am Handgerät die Einschalttaste gedrückt, bis sich das LCD-Display abschaltet.
- Halten Sie am Hundehalsbandgerät die Einschalttaste gedrückt, bis die Status-LED rot leuchtet.

## Auswählen einer Sprache

Beim ersten Einschalten des Geräts wählen Sie in einer Liste verfügbarer Sprachen die Sprache des Geräts. Sie können die Spracheinstellungen über die Einstellungen für das System ändern.

- **1** Wählen Sie im Hauptmenü die Option  $\mathcal{X}$  > System > Sprache.
- **2** Wählen Sie eine Sprache.

## <span id="page-11-0"></span>Verwenden des Touchscreens

- $\cdot$  Wählen Sie  $\equiv$  um ein Menü zu öffnen.
- $\cdot$  Wählen Sie  $\leftarrow$ , um zum Hauptmenü zurückzukehren.
- Wählen Sie  $\sum$ , um zur vorherigen Seite zurückzukehren.
- Wenn Sie ausgehend vom Hauptmenü mehrere aufeinanderfolgende Menüoptionen gewählt haben, halten Sie gedrückt, um zum Hauptmenü zurückzukehren.
- Wenn Bildlaufsteuerungen aktiviert sind, wählen Sie  $\triangle$  bzw.  $\vee$ , um einen Bildlauf durchzuführen (*[Eingabehilfeeinstellungen](#page-42-0)*, Seite 37).

## Verwenden der Statusseite

Auf der Statusseite werden die Zeit, die GPS-Signalstärke und die Akku-Laufzeit des Geräts angezeigt. Außerdem ist es über die Seite möglich, Einstellungen anzupassen und auf Kurzbefehle zuzugreifen. Öffnen Sie die Statusseite von einer beliebigen Seite, indem Sie die Einschalttaste drücken.

**Bildschirmhelligkeit**: Passt die Helligkeit des Displays an.

Nachrichten: Ermöglicht es Ihnen, inReach® Nachrichten zu senden und empfangene Nachrichten anzuzeigen.

**Display sperren**: Sperrt den Touchscreen, um unbeabsichtigte Eingaben zu vermeiden.

**Tasten sperren**: Sperrt die Tasten des Geräts, um versehentliche Tastenbetätigungen zu verhindern.

**Meine ID**: Zeigt die Geräte-ID an und ermöglicht es Ihnen, Geräteinformationen an ein kompatibles Handgerät zu übertragen. Sie können außerdem den Sender ein- und ausschalten.

**Alarme**: Zeigt ungelesene Hundealarme an.

## Erfassen von Satellitensignalen

Sowohl das Hundehalsbandgerät als auch das Navigationsgerät müssen Satellitensignale erfassen, bevor Sie dem Hund das Hundehalsbandgerät anlegen. Das Erfassen von Satellitensignalen kann einige Minuten dauern.

- **1** Begeben Sie sich im Freien an eine für den Empfang geeignete Stelle.
- **2** Schalten Sie beide Geräte ein (*[Einschalten des Geräts](#page-10-0)*, Seite 5).
	- Das Symbol **III** in der Statusleiste zeigt die Stärke des GPS-Signals an.

Wenn das Hundehalsbandgerät Satellitensignale erfasst hat, blinkt die Status-LED grün.

## Iridium Satellitennetzwerk

Das Gerät benötigt eine freie Sicht zum Himmel, um Nachrichten und Trackpunkte über das Iridium Satellitennetzwerk zu übertragen. Ohne eine freie Sicht zum Himmel versucht das Gerät so lange die Daten zu senden, bis es Satellitensignale erfasst.

**TIPP:** Sie erhalten die beste Satellitenverbindung, wenn Sie das Gerät so platzieren, dass die Antenne auf den Himmel ausgerichtet ist.

## Aktivieren des Geräts

#### **WARNUNG**

<span id="page-12-0"></span>Damit Sie die inReach Funktionen des Alpha 300i Geräts nutzen können, darunter Nachrichtenversand, SOS, Tracking und inReach-Wetter, müssen Sie es aktivieren.

- **1** Rufen Sie auf dem Computer oder dem Smartphone die Website [explore.garmin.com](https://explore.garmin.com) auf, um ein Konto zu erstellen und einen Servicetarif zu aktivieren.
- **2** Schalten Sie das Gerät ein.
- **3** Wählen Sie **Aktivieren**.
- **4** Folgen Sie den Anweisungen auf dem Display.

**HINWEIS:** Bevor Sie aufbrechen, müssen Sie die Geräte-IMEI-Nummer und den Autorisierungscode eingeben, um den Online-Teil der Aktivierung abzuschließen.

- **5** Begeben Sie sich im Freien an einen Ort mit freier Sicht zum Himmel, und richten Sie die Antenne am Gerät auf den Himmel aus, um die beste Leistung zu erzielen.
- **6** Warten Sie, während das Gerät mit dem Iridium Satellitennetzwerk kommuniziert.

**HINWEIS:** Die Aktivierung des Geräts kann bis zu 20 Minuten dauern. Das Gerät muss mehrere Nachrichten senden und empfangen, was länger dauert als das Senden einer einzelnen Nachricht beim normalen Betrieb. Das Gerät sollte bis zum Abschluss der Aktivierung im Freien bleiben.

## Einrichtung des Hundehalsbandgeräts

### Methoden zum Hinzufügen eines Hundehalsbandgeräts zu einem Handgerät

Wenn Sie das Hundehalsbandgerät und das Handgerät separat erworben haben, müssen Sie das Hundehalsbandgerät dem Handgerät hinzufügen. Sie können einem Handgerät bis zu 250 Geräte hinzufügen. Verwenden Sie dazu MURS/VHF, geben Sie die Ortungs- und Steuerungscodes ein, oder nutzen Sie die drahtlose Übertragung über die ANT+® Technologie. Es können gleichzeitig bis zu 20 Geräte aktiv sein.

**MURS/VHF**: Das Hundehalsbandgerät kann hinzugefügt werden, nachdem Sie durch Drücken der Einschalttaste den Kopplungsmodus des Geräts aktiviert haben.

Diese Methode bietet sich an, wenn Sie das System kurz vor der Jagd um ein neues Halsband erweitern (*[Hinzufügen von Hunden zum Alpha Navigationsgerät per drahtloser Kopplung](#page-13-0)*, Seite 8).

**Eingeben der Ortungs- und Steuerungscodes**: Mit dieser Methode können Sie ein Hundehalsbandgerät hinzufügen, das nicht Ihnen gehört und sich nicht in der Nähe befindet. Der Besitzer des Hundes muss festlegen, ob Sie den Hund nur orten können oder ob für Sie die Ortung und Steuerung möglich ist. Der Hundebesitzer muss auch die Codes ermitteln und sie der Person mitteilen, die das Hundehalsbandgerät hinzufügt.

Diese Methode bietet sich an, wenn Sie während der Jagd ein Hundehalsbandgerät hinzufügen möchten und sich nicht in der Nähe des Hundes befinden. Beispielsweise können Sie Ihrem Handgerät das Hundehalsbandgerät eines anderen Mitglieds der Jagdgesellschaft hinzufügen, wobei Ihnen das Hundehalsbandgerät nicht gehört (*[Hinzufügen eines Hundes unter Verwendung der Ortungs- und](#page-13-0)  [Steuerungscodes](#page-13-0)*, Seite 8).

**HINWEIS:** Diese Funktion ist je nach Art des Hundehalsbandgeräts und der Verfügbarkeit von Funktionen in Ihrer Gegend unterschiedlich. Eventuell werden nur Ortungscodes angezeigt oder aber Ortungs- und Steuerungscodes.

**Drahtlose Übertragung über die ANT+ Technologie**: Mit dieser Methode können Sie ein Hundehalsbandgerät hinzufügen, das nicht Ihnen gehört und sich nicht in der Nähe befindet. Der Besitzer des Hundes muss festlegen, ob Sie den Hund nur orten können oder ob Sie ihn orten und trainieren dürfen. Der Hundebesitzer muss nicht die Codes ermitteln und sie der Person mitteilen, die das Hundehalsbandgerät hinzufügt. Bei dieser Methode werden vom sendenden Handgerät auch Hundeinformationen übertragen, z. B. der Name des Hundes, Kommunikationseinstellungen und die Ausgangsposition. Für die drahtlose Datenübertragung müssen sich die Handgeräte in Reichweite (3 m/10 Fuß) befinden.

<span id="page-13-0"></span>Diese Methode bietet sich an, wenn Sie während der Jagd ein Hundehalsbandgerät hinzufügen möchten und sich nicht in der Nähe des Hundes befinden. Beispielsweise wurden die Hunde bereits losgelassen, aber Sie sind in der Nähe des Hundebesitzers, der die Hundedaten drahtlos übertragen kann (*Drahtlose Übertragung von Hundedaten*, Seite 8).

#### Hinzufügen von Hunden zum Alpha Navigationsgerät per drahtloser Kopplung

Für die drahtlose Kopplung muss sich das Hundehalsbandgerät in Reichweite des Alpha Navigationsgeräts befinden.

**1** Halten Sie die Einschalttaste am Hundehalsbandgerät gedrückt, bis das Gerät zweimal eine Reihe von Tönen ausgibt (ca. 2 Sekunden). Lassen Sie die Einschalttaste dann los.

Die Status-LED blinkt blau. Das Hundehalsbandgerät kann jetzt mit dem Navigationsgerät gekoppelt werden.

- **2** Wählen Sie am Navigationsgerät die Option **Hundeliste** > **Hund hinzufügen**.
- **3** Wählen Sie **Halsband koppeln** und folgen Sie den Anweisungen auf dem Display.
- **4** Wenn das Hundehalsbandgerät erfolgreich hinzugefügt wurde, geben Sie den Namen des Hundes ein und wählen Sie  $\blacktriangleright$ .
- **5** Wählen Sie eine Lichtfarbe für dieses Hundehalsbandgerät und wählen Sie ...

#### Drahtlose Übertragung von Hundedaten

Zum drahtlosen Übertragen von Daten über ANT+ muss sich das Alpha Handgerät in einem Abstand von maximal 3 m (10 Fuß) zum anderen Handgerät befinden.

- **1** Wählen Sie **Hundeliste**.
- **2** Wählen Sie den Hund, dessen Daten übertragen werden sollen.
- **3** Wählen Sie > **Drahtlose Übertragung**
- **4** Wählen Sie eine Option:
	- Wählen Sie **Nur Tracking**, damit die andere Person die Position Ihres Hundes mithilfe der Karte und des Kompasses zum Verfolgen von Hunden orten kann.
	- Wählen Sie **Tracking und Steuerung**, damit die andere Person Ihren Hund orten und sein Verhalten korrigieren kann.

Zur erfolgreichen Freigabe des Hundehalsbandgeräts muss das andere Handgerät die Geräteinformationen empfangen (*Hinzufügen von Hunden zum Alpha Navigationsgerät per drahtloser Kopplung*, Seite 8).

#### Hinzufügen eines Hundes unter Verwendung der Ortungs- und Steuerungscodes

**HINWEIS:** Diese Funktion ist je nach Art des Hundehalsbandgeräts und der Verfügbarkeit von Funktionen in Ihrer Gegend unterschiedlich.

Damit Sie einen Hund unter Verwendung der Ortungs- und Steuerungscodes hinzufügen können, muss der Hundebesitzer diese Codes ermitteln (*[Ermitteln der Hunde-ID sowie der Ortungs- und Steuerungscodes](#page-14-0)*, [Seite 9](#page-14-0)) und sie Ihnen mitteilen.

Verwenden Sie Ortungs- und Steuerungscodes, um einem Handgerät die Interaktion mit Ihrem Hundehalsbandgerät zu gestatten. Falls Sie sich nicht in der Nähe des Hundes aufhalten, den Sie hinzufügen möchten, oder falls sich der Kopplungsmodus des Halsbands nicht aktivieren lässt, können Sie den Hund mit den Ortungs- und Steuerungscodes hinzufügen.

- **1** Wählen Sie **Hundeliste** > **Hund hinzufügen**.
- **2** Wählen Sie **Track.- o. Steuer.code eing.**.
- **3** Geben Sie den Ortungs- oder Steuerungscode für das Halsband ein, und wählen Sie  $\blacktriangle$ . Der Ortungscode des Hundes ermöglicht es Ihnen, den Hund zu orten. Der Steuerungscode des Hundes ermöglicht es Ihnen, den Hund zu orten und zu trainieren.
- 4 Geben Sie den Namen des Hundes ein, und wählen Sie ...

#### <span id="page-14-0"></span>Ermitteln der Hunde-ID sowie der Ortungs- und Steuerungscodes

Sie können den Ortungscode eines Hundes weitergeben, damit eine andere Person Ihren Hund orten kann. Außerdem können Sie den Steuerungscode eines Hundes weitergeben, damit eine andere Person Ihren Hund orten und trainieren kann.

- **1** Wählen Sie **Hundeliste**.
- **2** Wählen Sie einen Hund aus.

Der Ortungscode und der Steuerungscode werden unter dem Namen des Hundes angezeigt.

#### Informationen zum VHF-Funkgerät

Dieses Produkt darf nur auf bestimmten Funkfrequenzen verwendet werden, die je nach Nutzungsland unterschiedlich sind. Es ist möglich, auf dem Navigationsgerät und dem Hundehalsbandgerät eine andere Antenne zu montieren. Ein Antennenwechsel kann die Funkleistung verbessern und die Strahlungsleistung erhöhen. Verwenden Sie das Gerät nicht mit der Antenne eines Drittanbieters oder einer nicht von Garmin® zugelassenen Antenne. Details zur Leistung und Funkfrequenz dieses Produkts sowie zu zulässigem Zubehör und Leistungsgrenzen finden Sie unter [www.garmin.com/tracking-legal](http://www.garmin.com/tracking-legal).

## Verwalten von Gruppen

Zum Erstellen von Gruppen müssen Sie zunächst mindestens ein Hundegerät mit dem Handgerät koppeln.

- **1** Wählen Sie **Hundeliste**.
- 2 Wählen Sie  $\Box$
- **3** Wählen Sie bei Bedarf die Option **Gruppe erstellen**, geben Sie einen Gruppennamen ein und fügen Sie der Gruppe Geräte hinzu.
- **4** Wählen Sie eine Gruppe aus der Liste aus.
- **5** Wählen Sie eine Option:
	- Wählen Sie **Gruppe aktivieren**, um die Gruppe zu aktivieren.
	- Wählen Sie **Gruppe deaktivieren**, um die Gruppe zu deaktivieren.
	- Wählen Sie > **Gruppe verwalten** > **Gerät hinzufügen**, um der Gruppe ein Gerät hinzuzufügen.
	- Wählen Sie > **Umbenennen** und geben Sie einen neuen Namen ein, um die Gruppe umzubenennen.
	- Wählen Sie > **Gruppe löschen**, um die Gruppe zu löschen.

## Bearbeiten der Hundeinformationen

#### Zurücksetzen der Statistiken und Tracks des Hundes

Vor einer neuen Jagd bietet es sich u. U. an, die Statistiken und Tracks des Hundes zu löschen.

- **1** Wählen Sie **Hundeliste**.
- **2** Wählen Sie einen Hund aus.
- **3** Wählen Sie **July** > **Reset**.

#### Ändern des Hundenamens

- **1** Wählen Sie **Hundeliste**.
- **2** Wählen Sie einen Hund aus.
- **3** Wählen Sie den Namen des Hundes.
- 4 Geben Sie den Namen ein und wählen Sie ...

#### <span id="page-15-0"></span>Ändern der Farbe des Hundetracks

Sie können die Trackfarbe des Hundes ändern. Es ist hilfreich, wenn die Trackfarbe mit der Farbe des Halsbandes übereinstimmt, sofern dies möglich ist.

- **1** Wählen Sie **Hundeliste**.
- **2** Wählen Sie einen Hund aus.
- **3** Wählen Sie das farbige Viereck neben dem Namen des Hundes.
- **4** Wählen Sie eine Farbe.

#### Ändern der Hundeart

Damit Sie die Hundeart ändern können, muss das Halsband eingeschaltet sein und sich in Reichweite des Handgeräts befinden.

- **1** Wählen Sie **Hundeliste**.
- **2** Wählen Sie einen Hund aus.
- **3** Wählen Sie > **Hundeart ändern**.
- **4** Wählen Sie eine Hundeart.

#### Ändern der Hunde-ID

Damit Sie die Hunde-ID ändern können, muss das Halsband eingeschaltet sein und sich in Reichweite des Handgeräts befinden.

Falls es zu Störungen mit anderen Halsbändern oder Handgeräten in der Umgebung kommt, müssen Sie möglicherweise die ID für den Hund ändern.

- **1** Wählen Sie **Hundeliste**.
- **2** Wählen Sie einen Hund aus.
- **3** Wählen Sie > **ID ändern**.
- **4** Wählen Sie eine verfügbare ID.

Falls ein anderes Handgerät diesen Hund ortet, erhalten Sie die besten Ergebnisse, indem Sie den Hund vom Gerät entfernen und die Ortungs- und Steuerungscodes verwenden, um den Hund erneut hinzuzufügen (*[Hinzufügen eines Hundes unter Verwendung der Ortungs- und Steuerungscodes](#page-13-0)*, Seite 8).

#### Entfernen von Hunden

- **1** Wählen Sie **Hundeliste**.
- **2** Wählen Sie einen Hund aus.
- **3** Wählen Sie > **Entfernen**.

## <span id="page-16-0"></span>Anlegen des Hundehalsbands

#### **ACHTUNG**

Besprühen Sie das Gerät oder das Halsband nicht mit scharfen Chemikalien, z. B. Floh- oder Zeckenspray. Stellen Sie vor dem Anlegen des Halsbands stets sicher, dass Floh- oder Zeckenspray, mit dem der Hund behandelt wurde, vollständig getrocknet ist. Bereits geringe Mengen scharfer Chemikalien können die Kunststoffteile und das Halsband beschädigen.

Bevor Sie dem Hund das Halsband anlegen können, müssen Sie das Navigationsgerät und das Hundehalsbandgerät miteinander koppeln (*[Methoden zum Hinzufügen eines Hundehalsbandgeräts zu einem](#page-12-0)  [Handgerät](#page-12-0)*, Seite 7) und Satellitensignale erfassen (*[Erfassen von Satellitensignalen](#page-11-0)*, Seite 6).

- **1** Die Kommunikationsantenne am Halsband sowie die GPS-Antenne müssen nach oben zeigen. Die LEDs müssen nach vorn weisen.
- **2** Legen Sie dem Hund das Halsband in der Mitte des Halses an.
- **3** Ziehen Sie das Band an, sodass es dicht am Hals des Hundes anliegt, und schließen Sie die Schnalle. **HINWEIS:** Das Halsband sollte eng genug sitzen und sich nicht am Hals verdrehen oder verrutschen. Der Hund muss aber normal fressen und trinken können. Beobachten Sie den Hund, um sicherzustellen, dass das Halsband nicht zu eng sitzt.

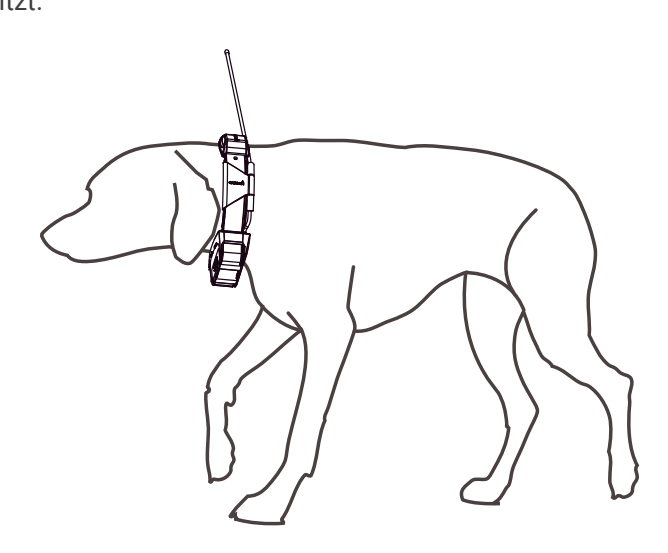

**4** Falls das Band zu lang ist, können Sie es abschneiden, müssen dabei jedoch darauf achten, dass eine Länge von mindestens 7,62 cm (3 Zoll) verbleibt.

## <span id="page-17-0"></span>Kommunikation mit dem Hundehalsbandgerät

Sie sollten auf eine ungehinderte Sicht zwischen dem Navigationsgerät und dem Hundehalsbandgerät achten, um ein optimales Kommunikationssignal zu erhalten. Sie erzielen die besten Bedingungen für die Sichtlinie, wenn Sie den höchsten Punkt in Ihrem Gebiet aufsuchen (z. B. einen Berggipfel).

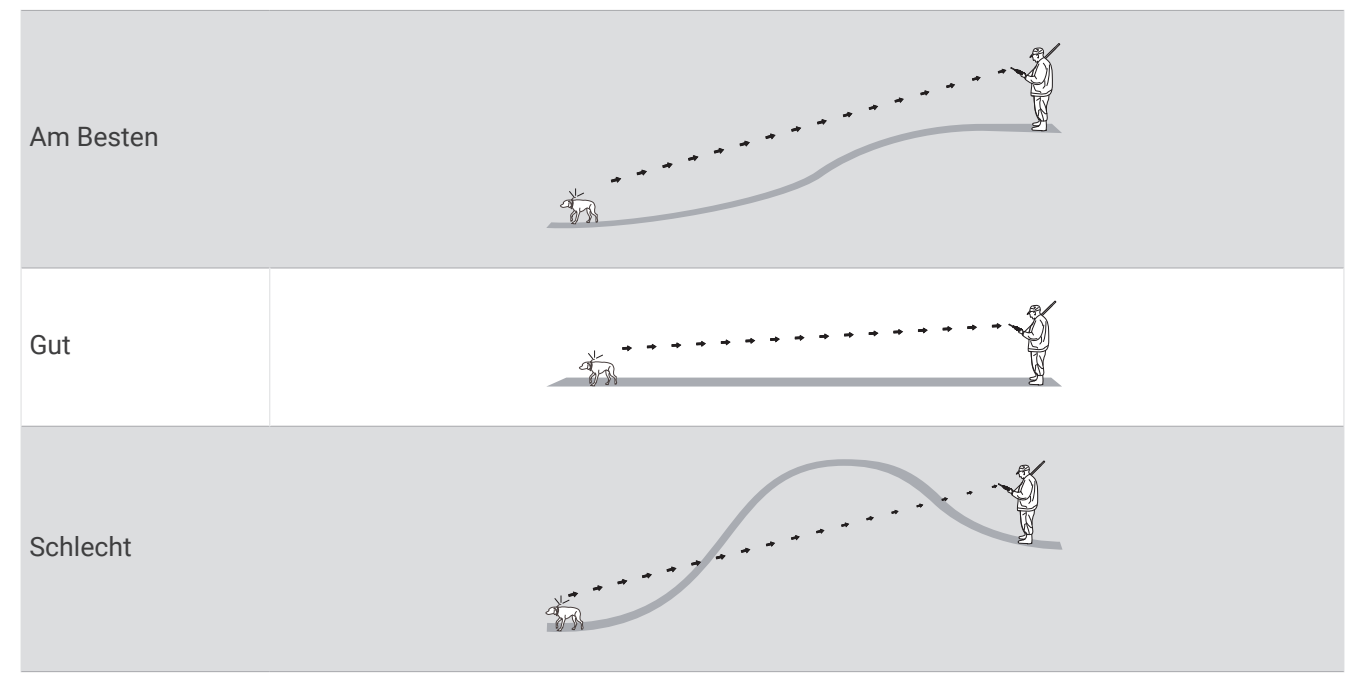

## Verwenden einer dynamischen Aktualisierungsrate

Wenn Sie den Hund aktiv orten, kann das Hundehalsbandgerät eine dynamischen Aktualisierungsrate verwenden, um basierend auf der Aktivität des Hundes den Akku zu schonen.

- **1** Wählen Sie **Hundeliste**.
- **2** Wählen Sie einen Hund aus.
- **3** Wählen Sie **Aktualisierungsrate** > **Dynamisch**.

## Verwenden des Ruhezustands

Zum Aktivieren des Ruhezustands müssen Sie die Position des Hundes mit dem kompatiblen Hundehalsbandgerät orten.

Bei Kopplung mit dem Navigationsgerät kann der Ruhezustand des Hundehalsbandgeräts aktiviert werden, um den Akku zu schonen, wenn Sie den Hund nicht aktiv orten.

- **1** Wählen Sie **Hundeliste**.
- **2** Wählen Sie einen Hund aus.
- **3** Wählen Sie > **Halsband-Ruhezustand anpassen**.
- **4** Wählen Sie eine Option:
	- Wählen Sie **Aktivieren**, um den Ruhezustand zu aktivieren.
	- Wählen Sie **Deaktivieren**, um den Ruhezustand zu deaktivieren.

## <span id="page-18-0"></span>Verwenden von Channel View

Sowohl das Alpha Navigationshandgerät als auch das Hundehalsbandgerät senden Daten über einzelne Kanäle. Kanäle werden anhand von eindeutigen IDs identifiziert. Sie können Ihre ID aktualisieren, um ein klares Signal aufrechtzuerhalten und Störungen von anderen Hundegeräten zu vermeiden.

- **1** Wählen Sie > **Channel View**.
- **2** Wählen Sie **Meine Geräte**, um zu sehen, welchen Kanal Ihre Geräte verwenden.
- **3** Wählen Sie  $\leftarrow$  bzw.  $\rightarrow$ .
- **4** Wählen Sie eine neue ID.
- **5** Wählen Sie **Ja** aus.
- **6** Wählen Sie einen Hund aus.

**HINWEIS:** Ihr Hundehalsbandgerät muss aktiv sein und auf dem Handgerät geortet werden.

**7** Wählen Sie **OK**.

## Hundeortung

Mit dem Navigationsgerät können Sie Ihren Hund oder mehrere Hunde über den Ortungskompass oder die Karte orten. Auf der Karte werden Ihre eigene Position und die Position und Tracks des Hundes angezeigt. Der Kompasszeiger kennzeichnet die Richtung der aktuellen Position des Hundes.

## Verfolgen der Position des Hundes auf der Karte

Damit Sie einen Hund auf der Karte orten können, müssen Sie den Hund dem Handgerät hinzufügen (*[Hinzufügen von Hunden zum Alpha Navigationsgerät per drahtloser Kopplung](#page-13-0)*, Seite 8).

Sie können die Position des Hundes auf der Karte anzeigen.

**1** Wählen Sie im Hauptmenü die Option .

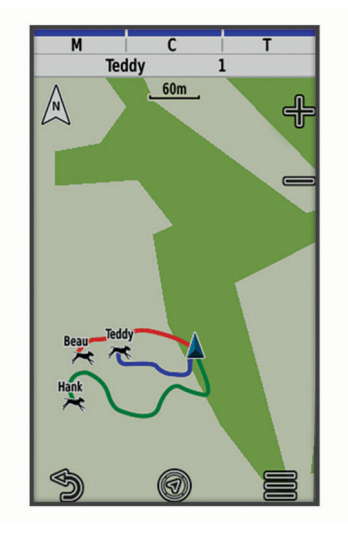

2 Wählen Sie bei Bedarf **b**zw. , um die Kartenansicht zu vergrößern und zu verkleinern.

**TIPP:** Sie können W wählen, um den Hund mithilfe des Kompasses zum Verfolgen von Hunden zu orten (*[Kompass zum Verfolgen von Hunden](#page-19-0)*, Seite 14).

## <span id="page-19-0"></span>Symbole für den Hundestatus

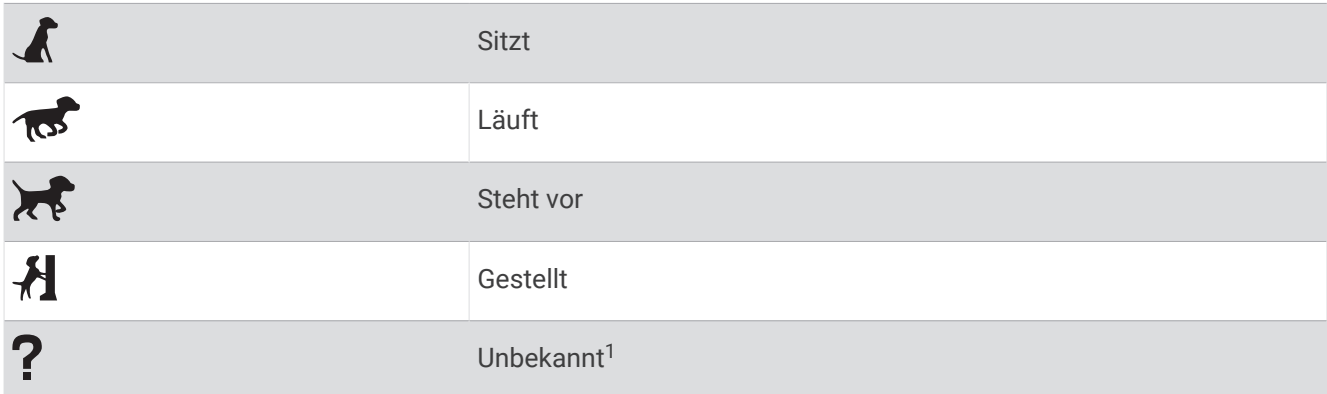

## Kompass zum Verfolgen von Hunden

Wählen Sie V, um den Kompass zum Verfolgen von Hunden zu öffnen.

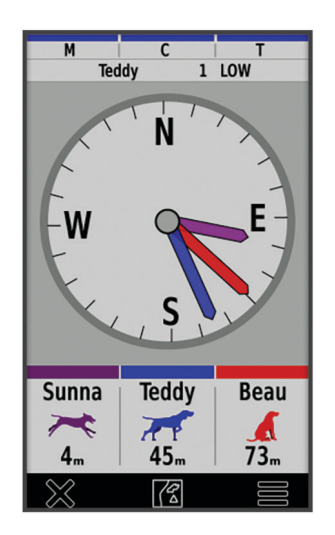

Zeigen Sie auf dem Kompass zum Verfolgen von Hunden die Richtung und Distanz zum Hund, zum Fahrzeug und zu gekoppelten Geräten an. Auf diesem Kompass wird auch der Status des Hundes angezeigt, z. B. ob er läuft oder vorsteht (*Symbole für den Hundestatus*, Seite 14). Die Farbe des Zeigers entspricht der Farbe des Tracks.

Die Genauigkeit des Kompasses zum Verfolgen von Hunden ist am besten, wenn sich der Hund, das Fahrzeug oder das gekoppelte Gerät mehr als 9,1 m (30 Fuß) entfernt befindet. Wenn sich der Hund, das Fahrzeug oder das gekoppelte Gerät weniger als 9,1 m (30 Fuß) entfernt befindet, wird "Nahe" angezeigt.

**TIPP:** Öffnen Sie eine alternative Ansicht des Kompasses, indem Sie > **Profi-Ansicht** wählen.

## Navigieren zum Hund

- **1** Wählen Sie **Hundeliste**.
- **2** Wählen Sie den Hund aus.
- **3** Wählen Sie > **Los**.
- **4** Folgen Sie der farbigen Linie zum Hund.

<sup>&</sup>lt;sup>1</sup> Das Statussymbol für "Unbekannt" zeigt an, dass das Handgerät nicht mit dem Hundehalsbandgerät kommunizieren kann.

## <span id="page-20-0"></span>Ändern der Länge des Hundetracks

Sie können anpassen, wie lange der Hundetrack auf der Karte angezeigt wird. Wenn Sie die Dauer der Trackanzeige verkürzen, können nicht erforderliche Elemente auf der Kartenanzeige minimiert werden. Die Änderung der Karte wirkt sich nicht auf die Tracks aus, die auf dem Handgerät gespeichert sind.

- **1** Wählen Sie > **Karte** > **Geortete Geräte** > **Hundetracks auf Karte**.
- **2** Wählen Sie einen Zeitraum.

## Positionsalarme

Positionsalarme informieren Sie, wenn Ihre Hunde in einen bestimmten Bereich eintreten oder sich daraus entfernen. Sie können einen benutzerdefinierten Geofence erstellen oder einen Radius um die aktuelle Position verwenden.

Ein Geofence ist eine unsichtbare Grenze um ein Gebiet. Er wird mithilfe von Punkten auf der Karte erstellt. Die virtuellen Grenzen eines Geofences haben eine Genauigkeit von ca. 3 m (10 Fuß). Geofences funktionieren am besten, wenn sie einen Bereich von ca. ¼ Acre abdecken.

#### Einrichten von Positionsalarmen

- **1** Wählen Sie **Positionsalarme** > **Alarm hinzufügen**.
- **2** Wählen Sie eine Option:
	- Wählen Sie zum Erstellen eines Geofence-Alarms die Option **Geofence** und anschließend einen Punkt für die erste Ecke des Geofences. Wählen Sie **Verwenden** und dann weitere Punkte, um die Geofence-Grenze zu definieren.

Sie müssen mindestens 3 Punkte auswählen, um einen Geofence-Alarm zu erstellen.

• Wählen Sie zum Erstellen eines Radiusalarms die Option **Radius** und anschließend die Maßeinheit. Geben Sie die Radiusdistanz ein.

#### Bearbeiten von Positionsalarmen

- **1** Wählen Sie **Positionsalarme**.
- **2** Wählen Sie einen Alarm.
- **3** Wählen Sie eine Option:
	- Wählen Sie **Deaktivieren**, um Benachrichtigungen für diesen Alarm zu deaktivieren.
	- Wählen Sie **Alarmtyp einstellen**, um einzurichten, wie Sie vom Gerät über diesen Alarm benachrichtigt werden.
	- Wählen Sie **Alarmmodus einstellen**, damit eine Benachrichtigung beim Eintritt, Austritt oder bei beidem ausgegeben wird.
	- Wählen Sie **Karte**, um einen Geofence auf der Karte anzuzeigen. **HINWEIS:** Diese Funktion ist nicht für den Radiusalarmtyp verfügbar.
	- Wählen Sie **Löschen**, um den Alarm zu entfernen.

## Aktivieren des Sendens von Hundedaten

Standardmäßig senden die Handgeräte keine Hundedaten an kompatible Geräte. Sie können das Senden von Daten aktivieren, damit Ihre Daten auf anderen kompatiblen Geräten gesehen werden. Weitere Informationen finden Sie im Benutzerhandbuch des kompatiblen Geräts.

Wählen Sie > **System** > **Hundedaten senden**.

## **Hundetraining**

#### *HINWEIS*

<span id="page-21-0"></span>Sie sollten sich eingehend über die Trainingsmethoden informieren, die am besten für Sie, Ihren Hund und Ihre Bedürfnisse geeignet sind. In diesem Handbuch finden Sie einige Trainingsgrundlagen. Jeder Hund hat jedoch individuelle Trainingsbedürfnisse.

Wenn das Alpha Trainingssystem richtig eingesetzt wird, ist es ein sehr effektives Hilfsmittel, um Ihrem Hund zu helfen, sein volles Potenzial zu erreichen. Das Trainingssystem sollte als Teil eines umfassenden Trainingsprogramms verwendet werden.

Beginnen Sie, Ihren Hund an der Leine und ohne das Alpha Trainingssystem zu trainieren. Üben Sie mit dem Hund die Befehle "Fuß", "Sitz" und "Komm". Wenn der Hund diese drei Grundkommandos gemeistert hat, können Sie beginnen, ihn mit dem Hundehalsbandgerät und der Leine zu trainieren. Wenn der Hund diesen Kommandos an Leine und Halsband immer gehorcht, können Sie die Leine möglicherweise abnehmen und nur mit dem Hundehalsbandgerät trainieren.

## **Trainingsmethoden**

**HINWEIS:** Trainingsfunktionen sind für Ortungshalsbänder nicht in allen Gebieten verfügbar.

**Ton**: Aktiviert einen Signalton, der die ganze Zeit ausgegeben wird, während Sie die Trainingstaste drücken.

## Anpassen der Trainingstasten

Sie können einer Trainingstaste eine Anwendung, eine Geräteaktion oder ein Dienstprogramm zuweisen. Wenn ein kompatibles Hundehalsband gekoppelt ist, können Sie einer Trainingstaste außerdem einen Befehl für das Hundetraining hinzufügen. Sie können mehrere Seiten mit Einstellungen für die Trainingstasten hinzufügen. Dies bietet sich beispielsweise beim Training mehrerer Hunde an.

**HINWEIS:** Diese Funktion ist nicht auf allen Hundehalsbandgerätemodellen verfügbar.

- **1** Wählen Sie **Trainingseinstellungen** > **Trainingstasten**.
- **2** Wählen Sie unter der leeren Taste, die Sie anpassen, die Option **Element hier hinzufügen**.
- **3** Wählen Sie eine Befehlskategorie.
- **4** Wählen Sie einen Befehl. Wählen Sie bei der Auswahl eines Trainingsbefehls den Namen des Hundes, für den der Befehl gilt.
- **5** Wählen Sie bei der Auswahl eines Befehls für das Hundetraining die Option für Ton (**T**) oder Licht (**L**).
- **6** Wenn Sie mehr als drei Tasten anpassen möchten, verwenden Sie die zusätzlichen Zeilen, um eine weitere Seite mit Trainingstastenbefehlen hinzuzufügen.

## Verwenden der Gerätetasten für Trainingsanpassungen

Zum Verwenden dieser Funktion müssen Sie zunächst die Trainingstasten mit Befehlen für das Hundetraining anpassen (*Anpassen der Trainingstasten*, Seite 16).

Sie können mithilfe der Gerätetaste auf Trainingsbefehle zugreifen und sie anpassen.

- **1** Drücken Sie auf einer beliebigen Seite die Trainingstasten nach oben und nach unten, bis die Befehlsseite angezeigt wird, die Sie anpassen möchten.
- **2** Drücken Sie die Trainingseingabetaste, um die Befehlsseite auszuwählen.
- **3** Markieren Sie mithilfe der Trainingstasten nach oben und unten den Trainingsbefehl, den Sie ändern möchten. Drücken Sie anschließend die Trainingseingabetaste.
- **4** Wählen Sie den Befehlsmodus, und drücken Sie die Trainingseingabetaste.
- **5** Passen Sie bei Bedarf mit den Trainingstasten nach oben und unten die Befehlseinstellung an.
- **6** Drücken Sie die Trainingseingabetaste, um zur vorherigen Seite zurückzukehren.

## <span id="page-22-0"></span>Standardtrainingseinstellungen

Wählen Sie im Hauptmenü die Option **Trainingseinstellungen** > **Trainingsstandards**.

**Nach Kopplung hinzufügen**: Legt automatisch Standardtrainingsmodi für jede Taste fest, wenn ein neues Hundehalsband gekoppelt wird.

**Tastenlayout**: Legt die Anzahl der Trainingstasten für jeden Hund fest.

**Standardtaste**: Legt die Standardtrainingstaste fest, wenn beim Tastenlayout eine Taste pro Hund eingerichtet ist.

**Linke Taste**: Legt den Standardtrainingsmodus für die linke Trainingstaste fest.

**Mittlere Taste**: Legt den Standardtrainingsmodus für die mittlere Trainingstaste fest.

**Rechte Taste**: Legt den Standardtrainingsmodus für die rechte Trainingstaste fest.

## inReach Funktionen

#### **WARNUNG**

Zum Verwenden der inReach Funktionen des Alpha 300i Geräts, darunter Nachrichtenversand, SOS, Tracking und inReach-Wetter, benötigen Sie ein aktives Satellitenabonnement. Testen Sie das Gerät immer, bevor Sie es im Freien verwenden.

Stellen Sie sicher, dass eine freie Sicht zum Himmel besteht, wenn Sie die Funktionen für Nachrichtenversand, Tracking und SOS verwenden, da für den ordnungsgemäßen Betrieb dieser Funktionen Zugriff auf Satelliten erforderlich ist.

#### *HINWEIS*

In einigen Gerichtsbarkeiten ist die Verwendung von Satellitenkommunikationsgeräten gesetzlich geregelt oder untersagt. Es liegt in der Verantwortung des Benutzers, alle geltenden Gesetze in den Gerichtsbarkeiten zu kennen und zu befolgen, in denen das Gerät verwendet werden soll.

## **Nachrichten**

Das Alpha 300i Gerät sendet und empfängt SMS-Nachrichten über das Iridium Satellitennetzwerk. Sie können Nachrichten an eine SMS-Telefonnummer, eine Email-Adresse oder ein anderes Gerät senden, das die inReach Technologie nutzt. Jede von Ihnen gesendete Nachricht enthält Positionsdetails (sofern zulässig).

#### Senden von Check-In-Nachrichten

Check-In-Nachrichten enthalten vordefinierten Text und haben vordefinierte Empfänger. Check-In-Nachrichten müssen auf der Garmin Explore™ Website unter [explore.garmin.com](https://explore.garmin.com) eingerichtet werden.

- **1** Wählen Sie **inReach** > **Nachrichten** > **Check-In senden**.
- **2** Wählen Sie eine Check-In-Nachricht und anschließend die Option **Nachricht senden**.

#### Senden von SMS-Nachrichten

- **1** Wählen Sie **inReach** > **Nachrichten** > **Neue Nachricht**.
- **2** Wählen Sie eine Option:
	- Wählen Sie **Sofortnachricht senden**, um mit einer bereits verfassten Nachricht zu beginnen. **HINWEIS:** Sie können Sofortnachrichten auf der Garmin Explore Website hinzufügen und bearbeiten.
	- Wählen Sie **Nachricht eingeben**, um eine eigene Nachricht zu verfassen.
- **3** Wählen Sie **nach**, um in der Kontaktliste Empfänger auszuwählen, oder geben Sie die Kontaktinformationen der einzelnen Empfänger ein.
- **4** Wenn Sie mit dem Verfassen der Nachricht fertig sind, wählen Sie **Nachricht senden**.

#### <span id="page-23-0"></span>Beantworten von Nachrichten

- **1** Wählen Sie **inReach** > **Nachrichten**.
- **2** Wählen Sie eine Unterhaltung.
- **3** Wählen Sie **Antworten**.
- **4** Wählen Sie eine Option:
	- Wählen Sie **Nachricht eingeben**, um eine eigene Nachricht zu verfassen.
	- Wählen Sie **Sofortnachricht senden**, und wählen Sie eine Nachricht, um mit einer bereits verfassten Nachricht zu beginnen.
- **5** Wählen Sie **Nachricht senden**, wenn Sie mit dem Verfassen der Nachricht fertig sind.

#### Abrufen von Nachrichten

Wenn Sie eine Nachricht senden, ruft das Gerät 10 Minuten lang Nachrichten ab. Außerdem ruft das Gerät stündlich neue Nachrichten ab. Wenn Sie die inReach Trackingfunktion verwenden, ruft das Gerät automatisch Nachrichten in Ihrem Tracking-Intervall ab.

**HINWEIS:** Das Gerät muss eine ungehinderte Sicht zum Himmel haben und zum Zeitpunkt des Abrufs über Satellitenempfang verfügen, um Nachrichten zu erhalten.

Sie können einen Nachrichtenabruf erzwingen, indem Sie manuell Nachrichten abrufen, eine Nachricht senden oder einen Trackpunkt senden. Während des Abrufs stellt das Gerät eine Verbindung mit den Satelliten her und empfängt Nachrichten, die bereit sind, an Ihr Gerät gesendet zu werden.

Wählen Sie **inReach** > **inReach-Dienstprg.** > **Postfach abrufen**.

#### Anzeigen von Nachrichtendetails

- **1** Wählen Sie **inReach** > **Nachrichten**.
- **2** Wählen Sie eine Unterhaltung.
- **3** Wählen Sie eine Nachricht.
- **4** Wählen Sie die Informationsregisterkarte.

#### Navigieren zur Nachrichtenposition

Wenn Sie eine Nachricht von einem anderen Gerät mit inReach Technologie erhalten, enthält die Nachricht evtl. Positionsdaten. Bei diesen Nachrichten können Sie zu der Position navigieren, von der die Nachricht gesendet wurde.

- **1** Wählen Sie **inReach** > **Nachrichten**.
- **2** Wählen Sie eine Unterhaltung.
- **3** Wählen Sie eine Nachricht mit Positionsdaten.
- **4** Wählen Sie die Kartenregisterkarte.
- **5** Wählen Sie **Los**.

#### Einfügen von Positionskoordinaten in eine Nachricht

Wenn Sie eine Nachricht an einen Empfänger senden, der evtl. keinen Internetzugang hat, können Sie die Positionskoordinaten in die Nachricht einfügen. Dies kann der Fall sein, wenn der Empfänger beispielsweise über ein älteres Mobiltelefon verfügt, das die Anzeige von Karten nicht unterstützt, oder wenn er sich in einem Gebiet befindet, in dem es keinen Mobilfunkempfang mit Datenübertragung gibt.

- **1** Wählen Sie **inReach** > **Nachrichten** > **Neue Nachricht** > **Position senden**.
- **2** Geben Sie einen oder mehrere Empfänger ein.
- **3** Geben Sie bei Bedarf eine Nachricht ein.
- **4** Wählen Sie **Nachricht senden**.

#### <span id="page-24-0"></span>Löschen von Nachrichten

- **1** Wählen Sie **inReach** > **Nachrichten**.
- **2** Wählen Sie eine Unterhaltung.
- **3** Wählen Sie > **Unterhaltung löschen**.

#### Nachrichteneinstellungen

Wählen Sie X<sup>2</sup> > **Nachrichten**.

**Klingeln, bis gelesen**: Legt fest, dass das Navigationsgerät klingelt, bis Sie eine neue Nachricht gelesen haben. Diese Funktion ist in lauten Umgebungen nützlich.

**Benachrichtigungen**: Weist auf eingehende inReach Nachrichten hin.

**Auf Karte anzeigen**: Zeigt inReach Nachrichten auf der Karte an.

## inReach Tracking

Verwenden Sie die Trackingfunktion des Alpha 300i Geräts, um Trackpunkte aufzuzeichnen und sie über das Iridium Satellitennetzwerk im festgelegten Sendeintervall zu übertragen.

Trackpunkte werden auf der Garmin Explore Website und der MapShare™ Trackingseite angezeigt.

#### Starten des Trackings

Wählen Sie **inReach** > **Tracking** > **Tracking starten**.

**HINWEIS:** Wenn Sie die Tracking Funktion starten, wird auch die Aufzeichnung des Wegs als Aktivität gestartet.

#### Stoppen des Trackings

Wählen Sie **inReach** > **Tracking** > **Tracking beenden**.

**HINWEIS:** Wenn Sie das Tracking stoppen, wird auch die Aktivitätsaufzeichnung unterbrochen.

#### Teilen Ihrer MapShare Webseite

Sie können MapShare unter [explore.garmin.com](https://explore.garmin.com) aktivieren.

Sie können einen Link zu Ihrer MapShare Website mit anderen Personen teilen. Das System fügt automatisch am Ende der Nachricht Text ein, z. B. Linkinformationen.

- **1** Wählen Sie **inReach** > **Tracking** > **MapShare senden** > **OK**.
- **2** Wählen Sie **nach**, um in der Kontaktliste Empfänger auszuwählen, oder geben Sie die Kontaktinformationen der einzelnen Empfänger ein.
- **3** Wählen Sie **Nachricht senden**.

#### inReach Tracking-Einstellungen

Wählen Sie  $\mathsf{X}$  > Tracking >  $\equiv$ 

**Auto Track**: Legt fest, dass das Navigationsgerät das Tracking startet, wenn Sie es einschalten.

**Intervall in Bewegung**: Legt fest, wie häufig das Navigationsgerät einen Trackpunkt aufzeichnet und über das Satellitennetzwerk sendet, wenn Sie sich fortbewegen. Wenn Sie den Professional-Tarif nutzen, können Sie das Intervall angeben, das verwendet wird, wenn Sie sich nicht fortbewegen.

#### **WARNUNG**

<span id="page-25-0"></span>Zum Verwenden der SOS-Funktion benötigen Sie ein aktives Satellitenabonnement. Testen Sie das Gerät immer. bevor Sie es im Freien verwenden.

Stellen Sie sicher, dass eine freie Sicht zum Himmel besteht, wenn Sie die SOS-Funktion verwenden, da für den ordnungsgemäßen Betrieb dieser Funktion Zugriff auf Satelliten erforderlich ist.

*HINWEIS*

In einigen Gerichtsbarkeiten ist die Verwendung von Satellitenkommunikationsgeräten gesetzlich geregelt oder untersagt. Es liegt in der Verantwortung des Benutzers, alle geltenden Gesetze in den Gerichtsbarkeiten zu kennen und zu befolgen, in denen das Gerät verwendet werden soll.

Während eines Notfalls können Sie über das Alpha 300i Gerät Kontakt mit dem Garmin Response<sup>®-</sup>Center aufnehmen, um Hilfe anzufordern. Beim Drücken der SOS-Taste wird eine Nachricht an das Garmin Response-Team gesendet, das wiederum die für Ihre Situation geeigneten Notfalldienste benachrichtigt. Sie können während des Notfalls mit dem Garmin Response-Team kommunizieren, während Sie auf Hilfe warten. Sie sollten die SOS-Funktion ausschließlich in einer echten Notfallsituation verwenden.

#### Initiieren einer SOS-Rettung

Sofern die Batterie des Geräts über Ladung verfügt, können Sie eine SOS-Rettung initiieren, wenn das Gerät ein oder ausgeschaltet ist.

**1** Heben Sie die Schutzkappe **1** über der **SOS** Taste 2 an.

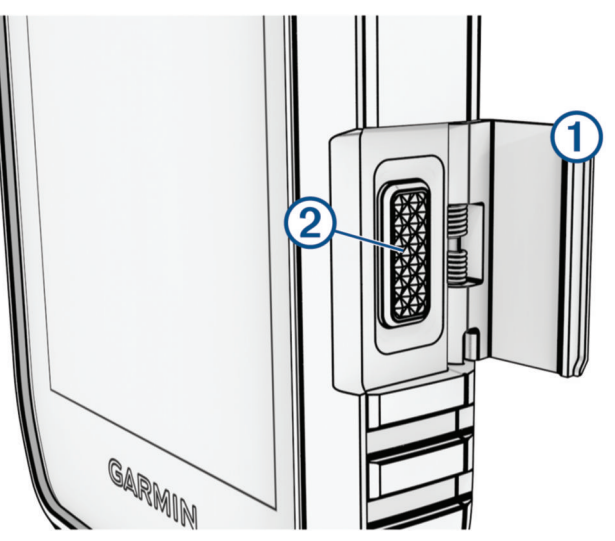

- **2** Halten Sie die **SOS** Taste gedrückt.
- **3** Warten Sie auf den SOS-Countdown.

Das Gerät sendet eine Standardnachricht mit Details zu Ihrer Position an den Notfalldienst.

**4** Antworten Sie auf die Bestätigungsnachricht des Notfalldienstes.

Durch Ihre Antwort weiß der Notfalldienst, dass Sie während der Rettung mit dem Dienst interagieren können. Falls Sie nicht antworten, initiiert der Notfalldienst trotzdem eine Rettung.

Während der ersten 10 Minuten der Rettung wird jede Minute eine aktualisierte Position an den Notfalldienst gesendet. Zum Schonen des Akkus wird eine aktualisierte Position nach den ersten 10 Minuten alle 10 Minuten gesendet.

**TIPP:** Sie können auch eine SOS-Rettung initiieren und über die Garmin Messenger™ App mit dem Garmin Response Team interagieren. Sie benötigen ein aktives Satellitenabonnement, um die SOS-Funktion der App zu verwenden.

#### <span id="page-26-0"></span>Senden eigener SOS-Nachrichten

Nachdem Sie die SOS-Taste gedrückt haben, um eine SOS-Rettung zu initiieren, können Sie über die SOS-Seite eine benutzerdefinierte Nachricht als Antwort senden.

- **1** Wählen Sie **inReach** > **SOS** > **Antworten**.
- **2** Wählen Sie **Nachricht eingeben**, um eine eigene SOS-Nachricht zu verfassen.
- **3** Wählen Sie **Nachricht senden**.

Durch Ihre Antwort weiß der Notfalldienst, dass Sie während der Rettung mit dem Dienst interagieren können.

#### Abbrechen einer SOS-Anfrage

Wenn Sie keine Hilfe mehr benötigen, können Sie eine SOS-Anfrage abbrechen, nachdem sie an den Notfalldienst gesendet wurde.

- **1** Heben Sie die Schutzkappe an, und halten Sie die **SOS** Taste gedrückt.
- **2** Wählen Sie **SOS abbrechen**.
- **3** Wenn Sie aufgefordert werden, die Abbruchanfrage zu bestätigen, wählen Sie **SOS abbrechen**. Das Gerät sendet die Abbruchanfrage. Wenn Sie eine Bestätigungsnachricht vom Notfalldienst erhalten, kehrt das Gerät zum normalen Betrieb zurück.

## **Wetter**

**inReach-Wetter**: Sie können Wetterinformationen über das inReach Abonnement erhalten. Das Gerät kann eine inReach Nachricht mit einer Anfrage für Wettervorhersagen mit einfachen Daten, erweiterten Daten oder Seewetterdaten senden. Sie können Wettervorhersagen für die aktuelle Position oder eine neue Position erhalten, z. B. einen gespeicherten Wegpunkt. Für Wettervorhersagen fallen Gebühren für die Datennutzung oder zusätzliche Kosten im Rahmen Ihres inReach Abonnements an.

#### Anfordern von inReach Wettervorhersagen

Sie erzielen die besten Ergebnisse, wenn Sie beim Anfordern einer inReach Wettervorhersage sicherstellen, dass das Gerät freie Sicht zum Himmel hat.

Das Gerät kann unter Verwendung des inReach Abonnements eine Nachricht mit einer Anfrage für Wettervorhersagen mit einfachen Daten, Premium-Daten oder Seewetterdaten senden. Sie können Wettervorhersagen für die aktuelle Position, einen Wegpunkt, GPS-Koordinaten oder eine auf der Karte ausgewählte Position empfangen. Für Wettervorhersagen fallen Gebühren für die Datennutzung oder zusätzliche Kosten im Rahmen Ihres inReach Abonnements an.

- **1** Wählen Sie **inReach** > **inReach-Wetter** > **Neue Vorhersage**.
- **2** Wählen Sie bei Bedarf die Option **Vorhersagetyp** und anschließend eine Wettervorhersage des Typs **Basis**  oder **Premium**.
- **3** Wählen Sie bei Bedarf die Option **Standort** und anschließend eine Position.

Das Gerät fordert standardmäßig Wetterdaten für die aktuelle Position an.

**4** Wählen Sie bei Bedarf die Option **Marine**, um eine Seewettervorhersage anzufordern.

**HINWEIS:** Sie sollten nur eine Marinevorhersage anfordern, wenn Sie sich in einiger Entfernung vom Ufer und auf einem großen Gewässer befinden. Marinevorhersagen sind nicht für Positionen an Land oder für Binnenseen verfügbar.

**5** Wählen Sie **Vorhersage abrufen**.

Das Gerät sendet eine Anfrage für die Vorhersage. Es kann mehrere Minuten dauern, bis die Wettervorhersagedaten empfangen werden.

Nachdem das Gerät den Download der Daten abgeschlossen hat, können Sie sich die Vorhersage jederzeit ansehen, bis alle Informationen der Vorhersage abgelaufen sind. Sie können die Vorhersage auch jederzeit aktualisieren.

#### <span id="page-27-0"></span>Aktualisieren von inReach Wettervorhersagen

Sie können eine inReach Wettervorhersage aktualisieren, die abgelaufen ist oder veraltete Daten enthält. Für die Aktualisierung einer Vorhersage fallen dieselben Gebühren für die Datennutzung oder dieselben zusätzlichen Kosten an wie für die Anforderung einer Vorhersage.

- **1** Wählen Sie **inReach** > **inReach-Wetter**.
- **2** Wählen Sie eine Position mit einer veralteten Wettervorhersage.
- **3** Wählen Sie **Vorhersage aktualisieren**.

Das Gerät fordert eine aktualisierte Vorhersage an. Wenn Sie die Vorhersage für Eigene Position aktualisieren, fordert das Gerät eine aktualisierte Vorhersage für die aktuelle Position an. Es kann mehrere Minuten dauern, bis die aktualisierten Wettervorhersagedaten empfangen werden.

#### Löschen von inReach Wettervorhersagen

Sie können eine abgelaufene Vorhersage oder eine Vorhersage für eine nicht mehr benötigte Position löschen.

- **1** Wählen Sie **inReach** > **inReach-Wetter**.
- **2** Wählen Sie eine Wetterposition.
- **HINWEIS:** Die Vorhersage für Eigene Position kann nicht gelöscht werden.
- **3** Wählen Sie > **Löschen**.

## Testen des Geräts

#### **WARNUNG**

Sie sollten das Gerät vor der Verwendung auf einer Reise im Freien testen, um sicherzustellen, dass das Satellitenabonnement aktiv ist.

Wählen Sie **inReach** > **inReach-Dienstprg.** > > **Testen**.

Warten Sie, während das Gerät eine Testnachricht sendet. Wenn Sie eine Bestätigungsnachricht erhalten, kann das Gerät verwendet werden.

## Online-Funktionen

Online-Funktionen sind für das Alpha Gerät verfügbar, wenn Sie es über die Bluetooth® Technologie mit einem drahtlosen Netzwerk oder einem kompatiblen Smartphone verbinden. Für einige Funktionen muss die Garmin Explore App auf dem Smartphone installiert sein. Weitere Informationen finden Sie unter [garmin.com/apps.](https://www.garmin.com/apps)

- **Outdoor Maps+**: Ermöglicht das Herunterladen von kostenlosen Satellitenbildern oder Premium-Kartendaten über ein Outdoor Maps+-Abonnement, wenn eine Verbindung zu einem Wi‑Fi® Netzwerk besteht.
- **Garmin Explore**: Die Garmin Explore App synchronisiert und teilt Wegpunkte, Tracks und Routen mit dem Navigationsgerät. Sie können außerdem Karten auf das Smartphone herunterladen, um offline darauf zuzugreifen.
- **Garmin Messenger**: Über die Garmin Messenger App können Sie unter Verwendung des Smartphones Nachrichten verfassen und senden. Außerdem können Sie Kontakte und Check-In-Nachrichten mit dem Navigationsgerät synchronisieren.
- **Tracking**: Ermöglicht es Ihnen, Trackpunkte aufzuzeichnen und über das Iridium Satellitennetzwerk zu senden. Sie können Kontakte einladen, indem Sie ihnen unterwegs eine inReach Nachricht senden. Diese Funktion ermöglicht es Ihren Kontakten, Ihre Live-Daten auf einer MapShare Trackingseite über Ihr Garmin Explore Konto anzuzeigen.
- **Software-Updates**: Ermöglicht es Ihnen, Updates für die Gerätesoftware herunterzuladen, wenn eine Verbindung mit einem Wi‑Fi Netzwerk besteht.

## <span id="page-28-0"></span>Koppeln eines Smartphones mit dem Gerät

- **1** Achten Sie darauf, dass das kompatible Smartphone und das Gerät nicht weiter als 10 m (33 Fuß) voneinander entfernt sind.
- **2** Wählen Sie im Hauptmenü des Geräts die Option  $\mathcal{X}$  > **Bluetooth**.
- **3** Aktivieren Sie auf dem kompatiblen Smartphone die Bluetooth Technologie, und öffnen Sie die Garmin Explore App.
- **4** Wählen Sie in der Garmin Explore App die Option **Geräte** > **Gerät koppeln**.
- **5** Folgen Sie den Anweisungen in der Garmin Explore App, um das Gerät zu koppeln.

## Herstellen einer Verbindung mit einem drahtlosen Netzwerk

- **1** Wählen Sie  $\mathcal{X}$  > WLAN.
- **2** Wählen Sie den Umschalter, um bei Bedarf die Wi‑Fi Technologie zu aktivieren.
- **3** Wählen Sie **Netzwerk hinzufügen**.
- **4** Wählen Sie ein drahtloses Netzwerk aus der Liste aus, und geben Sie bei Bedarf das Kennwort ein.

Die Netzwerkinformationen werden gespeichert. Wenn Sie an diesen Ort zurückkehren, stellt das Gerät automatisch eine Verbindung her.

## Garmin Explore

Die Garmin Explore Website und App ermöglichen es Ihnen, Strecken, Wegpunkte und Sammlungen zu erstellen, Touren zu planen und Cloud-Speicher zu verwenden. Die Website und die App bieten sowohl online als auch offline erweiterte Planungsoptionen, sodass Sie Daten mit Ihrem kompatiblen Garmin Gerät teilen und synchronisieren können. Verwenden Sie die App, um Karten für den Offline-Zugriff herunterzuladen und dann überall zu navigieren, ohne Mobilfunk zu nutzen.

Laden Sie die Garmin Explore App im App-Shop des Smartphones oder unter [explore.garmin.com](https://explore.garmin.com) herunter.

## Garmin Messenger App

#### **WARNUNG**

Zum Verwenden bestimmter inReach Funktionen der Garmin Messenger App, darunter SOS, Tracking und inReach-Wetter, benötigen Sie ein aktives Satellitenabonnement und ein verbundenes inReach Gerät. Testen Sie die App immer, bevor Sie sie im Freien verwenden.

Wenn Sie über ein inReach Abonnement und ein verbundenes inReach Gerät verfügen, können Sie die Garmin Messenger App für Tracking, SOS, inReach-Wetter und zum Verwalten Ihres Servicetarifs verwenden. Sie können über die App auch Nachrichten an andere Benutzer von inReach Geräten sowie an Freunde und Familie schicken. Die App funktioniert mit dem Iridium Satellitennetzwerk und auch mit dem Internet (über eine drahtlose oder Mobilfunkverbindung des Smartphones). Für Nachrichten, die über eine drahtlose oder eine Mobilfunkverbindung des Smartphones gesendet werden, fallen keine Gebühren für die Datennutzung oder zusätzliche Kosten im Rahmen des inReach Abonnements an. Für empfangene Nachrichten fallen evtl. Gebühren an, falls versucht wird, die Nachricht sowohl über das Iridium Satellitennetzwerk als auch über das Internet zu übermitteln. Es gelten standardmäßige Gebühren für SMS-Nachrichten im Rahmen Ihres Datentarifs.

Auch ohne inReach Abonnement bietet die App Nachrichtenfunktionen für Freunde und Familie. Jeder kann die App herunterladen und mit dem Smartphone verbinden. Dann ist über das Internet die Kommunikation mit anderen App-Benutzern möglich (ohne Anmeldung). App-Benutzer können auch Gruppennachrichten-Threads mit anderen SMS-Telefonnummern erstellen. Neue Mitglieder, die in die Gruppennachricht aufgenommen werden, können die App herunterladen und die Nachrichten der anderen Mitglieder lesen.

## Synchronisieren von inReach Daten

<span id="page-29-0"></span>Nachdem Sie Daten geändert haben, z. B. Tarif, Kontakte oder Check-In-Nachrichten, müssen Sie das Gerät über die App synchronisieren.

- **1** Öffnen Sie die gekoppelte Garmin Messenger bzw. Garmin Explore App.
- **2** Warten Sie, während die Daten synchronisiert werden.

**TIPP:** Überprüfen Sie den Verbindungsstatus in der App auf der Registerkarte Device.

## Orten von Kontakten

Sie können andere Jäger orten, damit Sie stets deren Positionen kennen. Außerdem können Sie Ihren Kontakten Nachrichten senden. Mit einem Alpha Handgerät lassen sich bis zu 20 Geräte orten, darunter auch kompatible Hundehalsbandgeräte und Handgeräte.

## Ein- und Ausschalten des Senders

Damit Sie einen Kontakt hinzufügen oder einen Notfallalarm initiieren können, müssen Sie sicherstellen, dass der Sender aktiviert ist.

**HINWEIS:** Falls Sie bei niedrigen Temperaturen mit schwachem Akku eine Übertragung durchführen, schaltet sich das Gerät möglicherweise aus.

- **1** Drücken Sie  $\bullet$ , um die Statusseite zu öffnen.
- **2** Wählen Sie **Meine ID** > **Senden**.

### Methoden zum Hinzufügen eines Kontakts zu einem Handgerät

**MURS/VHF**: Ermöglicht es Ihnen, einen Handgerätkontakt hinzuzufügen, nachdem der Kopplungsmodus des Handgeräts aktiviert wurde.

Diese Methode bietet sich an, wenn Sie dem System kurz vor der Jagd ein neues Gerät hinzufügen (*[Hinzufügen von Kontakten per drahtloser Kopplung](#page-30-0)*, Seite 25).

**Eingabe der Geräte-ID**: Ermöglicht es Ihnen, einen Handgerätkontakt hinzuzufügen, der sich nicht in der Nähe befindet. Der Kontakt muss in diesem Fall den Code seines Handgeräts ermitteln und ihn der Person mitteilen, die den Gerätekontakt hinzufügt.

Diese Methode bietet sich an, wenn Sie während der Jagd einen Handgerätkontakt hinzufügen möchten und sich nicht in der Nähe des Geräts befinden. Wenn Sie dem Handgerät beispielsweise ein weiteres Mitglied der Jagdgesellschaft hinzufügen, Ihnen das Gerät jedoch nicht gehört (*[Hinzufügen von Kontakten mithilfe der](#page-30-0) [Kontakt-ID](#page-30-0)*, Seite 25).

**Drahtlose Übertragung über die ANT+ Technologie**: Ermöglicht es Ihnen, ein Handgerät als Kontakt hinzuzufügen, das Ihnen nicht gehört. Es ist in diesem Fall nicht erforderlich, dass der Kontakt den Code seines Handgeräts ermittelt und ihn der Person mitteilt, die das Gerät hinzufügt. Für die drahtlose Datenübertragung müssen sich die Handgeräte in Reichweite (3 m/10 Fuß) befinden.

Diese Methode bietet sich an, wenn Sie während der Jagd ein Handgerät hinzufügen möchten, ohne die Geräte-ID einzugeben (*[Hinzufügen von Kontakten per drahtloser Kopplung](#page-30-0)*, Seite 25).

## <span id="page-30-0"></span>Hinzufügen von Kontakten per drahtloser Kopplung

Zum drahtlosen Hinzufügen eines Kontakts sollten Sie sich in der Nähe des Handgeräts des Kontakts befinden.

- **1** Wählen Sie **Hundeliste** > 2.
- **2** Wählen Sie eine Option:
	- Wählen Sie auf dem Handgerät die Option **Hinzufügen** > **Handgerät koppeln**, und folgen Sie den Anweisungen auf dem Display.
	- Wählen Sie **Hinzufügen** > **Von Handgerät empfangen**, um einen Kontakt hinzuzufügen, indem Sie die Informationen vom Handgerät des Kontakts empfangen.

3 Wenn der Kontakt erfolgreich hinzugefügt wurde, geben Sie den Namen des Kontakts ein und wählen  $\blacktriangledown$ . Der Kontakt wird Ihrem Handgerät hinzugefügt.

Sie können diese Schritte mit dem Handgerät eines anderen Jägers wiederholen, um diesem Gerät Ihre eigene Kontakt-ID hinzuzufügen.

## Hinzufügen von Kontakten mithilfe der Kontakt-ID

Damit Sie einen Jäger über eine Kontakt-ID hinzufügen können, muss der Jäger die Kontakt-ID ermitteln (*[Finden](#page-31-0)  [der Kontakt-ID](#page-31-0)*, Seite 26) und sie Ihnen mitteilen.

Wenn sich der Jäger, den Sie hinzufügen möchten, nicht in der Nähe befindet, können Sie ihn mithilfe der Kontakt-ID hinzufügen.

- **1** Wählen Sie auf dem Handgerät die Option **Hundeliste** > > **Hinzufügen** > **ID eingeben**.
- **2** Wählen Sie die Kontakt-ID des Kontakts, den Sie hinzufügen möchten.
- **3** Geben Sie den Namen des Kontakts ein, und wählen Sie .

Der Kontakt wird Ihrem Handgerät hinzugefügt.

Sie können diese Schritte mit dem Handgerät eines anderen Jägers wiederholen, um diesem Gerät Ihre eigene Kontakt-ID hinzuzufügen.

## Initiieren eines Notfallalarms

Damit Sie einen Notfallalarm initiieren können, müssen Sie den Sender einschalten (*[Ein- und Ausschalten des](#page-29-0)  Senders*[, Seite 24\)](#page-29-0).

Damit jemand Ihren Notfallalarm empfangen kann, muss jemand Sie als Kontakt hinzufügen (*Hinzufügen von Kontakten per drahtloser Kopplung*, Seite 25).

Sie können einen Notfallalarm senden, wenn Sie umgehend Hilfe benötigen und sich nicht in der Nähe der Gruppe befinden.

Wählen Sie **Hundeliste** >  $\triangle$  >  $\triangle$  > **Ja.** 

Wenn Ihr Kontakt den Notfallalarm akzeptiert, zeigt das Gerät eine Nachricht an, dass der Kontakt zu Ihrer Position navigiert.

Nachdem Ihre Kontakte den Alarm erhalten haben, können diese zu Ihrer Position navigieren.

## Senden von Nachrichten an Kontakte

Zum Senden von Nachrichten an Ihre Kontakte müssen Sie den Sender einschalten (*[Ein- und Ausschalten des](#page-29-0) Senders*[, Seite 24\)](#page-29-0).

Sie können automatisierte Nachrichten senden und erhalten. Es stehen 18 Nachrichten zur Verfügung, z. B. "Hilfe" und "Ich komme".

- **1** Wählen Sie **Hundeliste** > > **Nachricht**.
- **2** Wählen Sie eine Nachricht.

Die Nachricht wird an Ihre Kontakte gesendet, wobei Ihr Name vor der Nachricht eingefügt wird. Alle Personen, die Ihr Handgerät orten, erhalten die Nachricht.

## <span id="page-31-0"></span>Orten von Kontakten

Über die Karte können Sie die Positionen von Kontakten orten.

Wählen Sie

## Finden der Kontakt-ID

Drücken Sie  $\bullet$ , um die Statusseite zu öffnen. Die Kontakt-ID für das Handgerät ist unter der Option Meine ID aufgeführt.

## Ändern der Kontakt-ID

Falls es zu Störungen mit anderen Halsbändern oder Handgeräten in der Nähe kommt, müssen Sie möglicherweise die Kontakt-ID für das Handgerät ändern.

- **1** Drücken Sie  $\bigoplus$ , um die Statusseite zu öffnen.
- **2** Wählen Sie **Meine ID** > **ID**.
- **3** Wählen Sie eine Kontakt-ID, die noch keinem anderen Gerät in der Nähe zugewiesen ist.

Jedes Mal, wenn ein Kontakt seine Kontakt-ID ändert, müssen Sie diese auf dem Handgerät aktualisieren (*Aktualisieren einer Kontakt-ID*, Seite 26).

## Aktualisieren einer Kontakt-ID

Wenn ein Kontakt seine Kontakt-ID geändert hat, können Sie diese schnell auf dem Handgerät aktualisieren.

- **1** Wählen Sie **Hundeliste** > 2.
- **2** Wählen Sie den Kontakt.
- **3** Wählen Sie > **ID aktualisieren**.
- **4** Wählen Sie die Kontakt-ID, die der neuen ID des Kontakts entspricht.

## Jagen mit dem Alpha System

Wenn Sie das Alpha System bei der Jagd verwenden, können Sie viele hilfreiche Funktionen nutzen.

- Markieren Sie die Position Ihres Fahrzeugs (*Markieren der Position Ihres Fahrzeugs*, Seite 26).
- Orten Sie Ihre Hunde (*[Verfolgen der Position des Hundes auf der Karte](#page-18-0)*, Seite 13).
- Orten Sie Ihre Jagdfreunde (*Orten von Kontakten*, Seite 26).
- Markieren Sie die Position eines Schwarms (*[Markieren eines Schwarms](#page-32-0)*, Seite 27).
- Zeigen Sie die aktiven Jagddaten an (*[Aktive Jagddaten](#page-32-0)*, Seite 27).
- Senden Sie Nachrichten an Ihre Jagdfreunde (*[Senden von Nachrichten an Kontakte](#page-30-0)*, Seite 25).
- Schalten Sie das Halsbandlicht ein (*[Einschalten des Halsbandlichts](#page-32-0)*, Seite 27).
- Aktivieren Sie den Rettungsmodus des Halsbands, um den Akku zu schonen (*[Aktivieren des Rettungsmodus](#page-32-0)*, [Seite 27\)](#page-32-0).
- Halten Sie die Ortung an, wenn Sie die Hunde transportieren (*[Anhalten der Hundeortung](#page-32-0)*, Seite 27).

## Markieren der Position Ihres Fahrzeugs

Sie können die Position Ihres Fahrzeugs markieren, um nach der Jagd dorthin zurück zu finden.

- **1** Wählen Sie **Wegpunkt markieren** > **LKW**.
- **2** Wählen Sie **Speichern**.

## <span id="page-32-0"></span>Markieren eines Schwarms

Sie können die Position eines Schwarms markieren und die geschätzte Anzahl an Vögeln eingeben, die aufgescheucht und die erlegt wurden.

- **1** Wählen Sie **Wegpunkt markieren** > **Schwarm**.
- **2** Geben Sie die Anzahl der Vögel ein, die aufgescheucht und die erlegt wurden, und wählen Sie **OK**.
- **3** Überprüfen und bearbeiten Sie die Positionsinformationen (optional).
- **4** Wählen Sie **Speichern**.

## Aktive Jagddaten

Wählen Sie im Hauptmenü die Option **Jagd**, um die aktiven Jagddaten anzuzeigen. Auf der Seite für aktive Jagddaten werden die aktive Jagdzeit und die zurückgelegte Strecke für das Handgerät und alle gekoppelten Hundehalsbandgeräte angezeigt. Außerdem wird der Hundestatus angegeben (z. B. "Steht vor", "Gestellt" oder "Bellt"), wenn dieser verfügbar ist. Wenn Sie **Jagd beenden** wählen, wird der Jagdtimer gestoppt. Außerdem wird die zurückgelegte Strecke nicht weiter aufgezeichnet.

### Einschalten des Halsbandlichts

Sie können bei Nacht die LEDs am Halsband einschalten, um einen Hund einfacher zu orten oder Autofahrer zu warnen, falls sich der Hund einer Straße nähert. Das Licht ist aus einer Entfernung von bis zu 100 Yards zu sehen.

- **1** Wählen Sie **Hundeliste**.
- **2** Wählen Sie einen Hund aus.
- **3** Wählen Sie **Halsbandlicht anpassen**.
- **4** Wählen Sie eine Option:
	- Wählen Sie **Blinkmodus**, um den Blinkmodus anzupassen.
	- Wählen Sie **Farben ändern**, um eine Lichtfarbe zu wählen.

**TIPP:** Wählen Sie für jeden Hund eine andere Lichteinstellung, damit Sie die Hunde leichter identifizieren können.

### Aktivieren des Rettungsmodus

Sie können den Rettungsmodus aktivieren, um den Akku zu schonen, beispielsweise am Ende einer langen Jagd oder falls sich Ihr Hund eventuell nicht mehr in Reichweite befindet.

- **1** Wählen Sie **Hundeliste**.
- **2** Wählen Sie einen Hund aus.
- **3** Wählen Sie > **Rettungsmodus**.

Nachdem Sie den Rettungsmodus aktiviert haben, bleibt er bis zur Deaktivierung aktiv.

Wenn der Ladestand des Halsbandakkus unter 25 % sinkt, werden die Daten des Halsbands nur einmal alle 2 Minuten aktualisiert.

## Anhalten der Hundeortung

Sie können während der Jagd die Ortung eines einzelnen Hundes anhalten. Dies bietet sich an, wenn sich der Hund ausruht.

- **1** Wählen Sie **Hundeliste**.
- **2** Wählen Sie einen Hund aus.
- **3** Verwenden Sie den Umschalter für **Aktiv**, um die Ortung zu aktivieren und zu deaktivieren.

## Wegpunkte, Routen und Tracks

## <span id="page-33-0"></span>Wegpunkte

Wegpunkte sind Positionen, die Sie auf dem Gerät aufzeichnen und speichern. Wegpunkte können anzeigen, wo Sie sich gerade befinden, wohin Sie sich begeben oder wo Sie waren. Sie können Details zur Position eingeben, beispielsweise den Namen, die Höhe und die Tiefe.

Sie können eine GPX-Datei mit Wegpunkten hinzufügen, indem Sie die Datei in den GPX-Ordner übertragen (*[Anschließen des Handgeräts an einen Computer](#page-50-0)*, Seite 45).

#### Markieren der aktuellen Position

- **1** Wählen Sie **Wegpunkt markieren**.
- **2** Wählen Sie eine Option:
	- Wählen Sie **Neu**.
	- Wählen Sie einen Standardpositionsnamen, z. B. **LKW** oder **Camp**.
- **3** Bearbeiten Sie die Positionsinformationen (optional).
- **4** Wählen Sie **Speichern**.

#### Markieren eines Wegpunkts mithilfe der Karte

- **1** Wählen Sie . 1
- **2** Wählen Sie eine Position auf der Karte.
- **3** Wählen Sie oben auf der Seite die Informationsleiste aus.
- **4** Wählen Sie  $\blacktriangleright$  **OK.**

#### Bearbeiten von Wegpunkten

Bevor Sie einen Wegpunkt bearbeiten können, müssen Sie diesen erstellen.

- **1** Wählen Sie im Hauptmenü die Option **Wegpunkt-Manager**.
- **2** Wählen Sie einen Wegpunkt.
- **3** Wählen Sie ein Element aus, das Sie bearbeiten möchten, z. B. den Namen.
- **4** Geben Sie die neuen Informationen ein.

#### Neupositionieren eines Wegpunkts an der aktuellen Position

Sie können die Position eines Wegpunkts ändern. Wenn Sie beispielsweise das Fahrzeug umparken, können Sie auf die aktuelle Position aktualisieren.

- **1** Wählen Sie **Wegpunkt-Manager**.
- **2** Wählen Sie einen Wegpunkt.
- **3** Wählen Sie > **Hierher setzen**.

Die Wegpunktposition wird auf die aktuelle Position gesetzt.

#### Verschieben von Wegpunkten auf der Karte

- **1** Wählen Sie **Wegpunkt-Manager**.
- **2** Wählen Sie einen Wegpunkt.
- **3** Wählen Sie > **Wegpunkt verschieben**.
- **4** Wählen Sie die neue Position auf der Karte.
- **5** Wählen Sie **Verschieben**.

#### <span id="page-34-0"></span>Erhöhen der Genauigkeit einer Wegpunktposition

Sie können eine Wegpunktposition spezifischer festlegen, um die Genauigkeit zu erhöhen. Bei der Mittelung wird vom Gerät anhand mehrerer Werte an derselben Position ein Mittelwert berechnet, um eine bessere Genauigkeit zu erreichen.

- **1** Wählen Sie **Wegpunkt-Manager**.
- **2** Wählen Sie einen Wegpunkt.
- **3** Wählen Sie > **Position mitteln**.
- **4** Gehen Sie zur Wegpunktposition.
- **5** Wählen Sie **Start**.
- **6** Folgen Sie den Anweisungen auf dem Display.
- **7** Wenn die Statusleiste für die Messwertgenauigkeit einen Status von 100 % erreicht hat, wählen Sie **Speichern**.

Sie erzielen die besten Ergebnisse, wenn Sie für den Wegpunkt 4 bis 8 Messungen vornehmen und zwischen den Messungen mindestens 90 Minuten warten.

#### Projizieren von Wegpunkten

Sie können eine neue Position erstellen, indem Sie die Distanz und Peilung von einer markierten Position auf eine neue Position projizieren.

- **1** Wählen Sie **Wegpunkt-Manager**.
- **2** Wählen Sie einen Wegpunkt.
- **3** Wählen Sie > **Wegpunkt-Projektion**.
- 4 Geben Sie die Peilung ein und wählen Sie ...
- **5** Wählen Sie eine Maßeinheit.
- **6** Geben Sie die Distanz ein und wählen Sie  $\blacktriangledown$ .
- **7** Wählen Sie **Speichern**.

#### Löschen von Wegpunkten

- **1** Wählen Sie **Wegpunkt-Manager**.
- **2** Wählen Sie einen Wegpunkt.
- **3** Wählen Sie > **Löschen** > **Löschen**.

### Routen

Eine Route setzt sich aus einer Reihe von Wegpunkten oder Positionen zusammen, die zum Endziel führen. Routen werden als GPX-Dateien auf dem Gerät gespeichert.

#### Erstellen von Routen

- **1** Wählen Sie **Navigation** > **Routenplaner** > **Route erstellen** > **Ersten Punkt wählen**.
- **2** Wählen Sie eine Kategorie.
- **3** Wählen Sie den ersten Punkt der Route.
- **4** Wählen Sie **Verwenden** > **Nächsten Punkt wählen**.
- **5** Wählen Sie einen Punkt.
- **6** Wiederholen Sie die Schritte 3 bis 5, um alle Punkte der Route hinzuzufügen.

#### Bearbeiten des Namens einer Route

- **1** Wählen Sie **Navigation** > **Routenplaner**.
- **2** Wählen Sie eine Route.
- **3** Wählen Sie **Namen ändern**.
- 4 Geben Sie den neuen Namen ein und wählen Sie ...

#### <span id="page-35-0"></span>Navigieren einer gespeicherten Route

- **1** Wählen Sie **Navigation** > **Routenplaner**.
- **2** Wählen Sie eine Route.
- **3** Wählen Sie **Karte** > **Los**.

#### Bearbeiten von Routen

- **1** Wählen Sie **Navigation** > **Routenplaner**.
- **2** Wählen Sie eine Route.
- **3** Wählen Sie **Route bearbeiten**.
- **4** Wählen Sie einen Punkt.
- **5** Wählen Sie eine Option:
	- Zeigen Sie den Punkt auf der Karte an, indem Sie **Überprüfen** wählen.
	- Ändern Sie die Reihenfolge der Punkte in der Route, indem Sie **Nach oben** oder **Nach unten** wählen.
	- Fügen Sie einen zusätzlichen Punkt auf der Route ein, indem Sie **Einfügen** wählen. Der zusätzliche Punkt wird vor dem Punkt eingefügt, den Sie gerade bearbeiten.
	- Entfernen Sie den Punkt aus der Route, indem Sie **Entfernen** wählen.

#### Umkehren von Routen

- **1** Wählen Sie **Navigation** > **Routenplaner**.
- **2** Wählen Sie eine Route.
- **3** Wählen Sie **Route umkehren**.

#### Anzeigen der aktiven Route

- **1** Wählen Sie **Aktive Route**.
- **2** Wählen Sie einen Punkt in der Route, zu dem Sie zusätzliche Details anzeigen möchten.

#### Löschen von Routen

- **1** Wählen Sie **Navigation** > **Routenplaner**.
- **2** Wählen Sie eine Route.
- **3** Wählen Sie **Route löschen**.

## **Tracks**

Ein Track ist eine Aufzeichnung eines Weges. Die Trackaufzeichnung enthält Informationen zu Punkten des aufgezeichneten Weges, u. a. Uhrzeit, Position und Höhe für jeden Punkt.

#### Aufzeichnen von Tracks

Standardmäßig beginnt das Gerät automatisch mit der Aufzeichnung Ihres Wegs als Track, wenn es eingeschaltet ist und Satellitensignale erfasst hat. Sie können die Aufzeichnung manuell vorübergehend anhalten und starten.

- **1** Wählen Sie **Track-Manager** > **Mein Track**.
- **2** Wählen Sie eine Option:
	- Wählen Sie die Registerkarte für den aktuellen Track, um die Aufzeichnung des aktuellen Tracks zu steuern.
	- Wählen Sie die Informationsregisterkarte, um Datenfelder für den Track anzuzeigen.
	- Wählen Sie die Kartenregisterkarte, um den aktuellen Track auf der Karte anzuzeigen.
	- Wählen Sie die Höhenprofilregisterkarte, um das Höhenprofil für den aktuellen Track anzuzeigen.

#### <span id="page-36-0"></span>Anzeigen von Details zum Track

- **1** Wählen Sie **Track-Manager**.
- **2** Wählen Sie einen Track.
- **3** Wählen Sie 1.

Flaggen markieren den Anfang und das Ende des Tracks.

**4** Wählen Sie oben auf der Seite die Informationsleiste aus. Es werden Informationen zum Track angezeigt.

#### Anzeigen des Höhenprofils eines Tracks

- **1** Wählen Sie **Track-Manager**.
- **2** Wählen Sie einen Track.
- **3** Wählen Sie

#### Navigieren zum Start eines Tracks

Sie können zurück zum Anfang eines Tracks navigieren. Dies bietet sich an, wenn Sie den Weg zurück zum Ausgangspunkt finden möchten.

- **1** Wählen Sie **Track-Manager** > **Mein Track** > .
- **2** Wählen Sie **TracBack**.

#### Ändern der Trackfarbe

- **1** Wählen Sie **Track-Manager**.
- **2** Wählen Sie einen Track.
- **3** Wählen Sie > **Farbe**.
- **4** Wählen Sie eine Farbe.

#### Speichern des aktuellen Tracks

- **1** Wählen Sie im Hauptmenü die Option **Track-Manager**.
- **2** Wählen Sie **Mein Track** > **Speichern**.

#### Löschen des aktuellen Tracks

Wählen Sie **Track-Manager** > **Mein Track** > **Verwerfen**.

#### Löschen von Tracks

- **1** Wählen Sie **Track-Manager**.
- **2** Wählen Sie einen Track.
- **3** Wählen Sie > **Löschen**.

## **Navigation**

Sie können auf Routen und Tracks, zu einem Wegpunkt, einem Geocache oder einer auf dem Gerät gespeicherten Position navigieren. Sie können die Karte oder den Kompass zur Navigation an Ihr Ziel nutzen.

## <span id="page-37-0"></span>Karte

 kennzeichnet die aktuelle Position auf der Karte. Während Sie sich fortbewegen, verschiebt sich das Symbol auf der Karte, und der zurückgelegte Weg wird als Linie dargestellt. Wegpunktnamen und Symbole werden ebenfalls auf der Karte angezeigt. Wenn Sie zu einem Ziel navigieren, wird die Route auf der Karte mit einer Linie gekennzeichnet.

Wenn für die Kartenausrichtung die Option In Bewegungsrichtung ausgewählt ist, scheinen sich Elemente auf der Karte um Ihre Position zu drehen. Wenn Sie sich fortbewegen, wird die gesamte Karte auf die Richtung neu ausgerichtet, in die Sie sich bewegen. Fixieren Sie die Elemente, indem Sie für die Ausrichtung die Option Norden oben wählen (*[Karteneinstellungen](#page-43-0)*, Seite 38).

Wählen Sie **11** um die Karte zu öffnen.

## Messen von Distanzen auf der Karte

Sie können die Distanz zwischen zwei Positionen messen.

- **1** Wählen Sie auf der Karte eine Position aus.
- **2** Wählen Sie > **Distanz messen** > **Verwenden**.
- **3** Verschieben Sie die Fahne an eine andere Position auf der Karte.

### Kompass

Das Handgerät verfügt über einen 3-Achsenkompass mit Neigungskorrektur. Sie können einen Peilungs- oder einen Kurszeiger verwenden, um zum Ziel zu navigieren.

#### Kalibrieren des Kompasses

*HINWEIS*

Kalibrieren Sie den elektronischen Kompass im Freien. Erhöhen Sie die Richtungsgenauigkeit, indem Sie sich nicht in der Nähe von Gegenständen aufhalten, die Magnetfelder beeinflussen, z. B. Autos, Gebäude oder überirdische Stromleitungen.

Sie sollten den Kompass kalibrieren, wenn Sie lange Strecken zurückgelegt haben, Temperaturveränderungen aufgetreten sind oder nachdem Sie die Batterien entfernt haben.

- **1** Wählen Sie > > **Kompasskalibrierung** > **Start**.
- **2** Folgen Sie den Anweisungen auf dem Display.

#### Navigieren mithilfe des Richtungszeigers

Bei der Navigation zu einem Ziel zeigt der **immer die Richtung zum Ziel an und nicht die Richtung**, in die Sie sich bewegen.

- **1** Wählen Sie während der Navigation zum Ziel die Option
- **2** Drehen Sie sich, bis **A** auf dem Kompass nach oben zeigt. Bewegen Sie sich dann in diese Richtung zum Ziel.

## Menü "Zieleingabe"

Sie können das Menü Zieleingabe verwenden, um nach einem Ziel zu suchen, zu dem Sie navigieren möchten. Nicht alle Kategorien für Zieleingabe sind in allen Gebieten und auf allen Karten verfügbar.

#### Suchen von Wegpunkten nach Name

- **1** Wählen Sie **Navigation** > **Zieleingabe** > **Wegpunkte** > > **Suchbegriff eingeben**.
- **2** Geben Sie den Namen ein.
- **3** Wählen Sie $\blacktriangleright$ .

## <span id="page-38-0"></span>Navigieren mit der Funktion "Peilen und los"

Sie können mit dem Gerät auf ein Objekt in der Ferne zeigen, die Richtung speichern und zu dem Objekt navigieren.

- **1** Wählen Sie **Navigation** > **Kompass** > > **Peilen und los**.
- **2** Zeigen Sie mit dem Gerät auf ein Objekt.
- **3** Wählen Sie **Richtung sperren** > **Kurs einstellen**.

## **Höhenprofil**

Das Höhenprofil zeigt standardmäßig die Höhe für eine verstrichene Zeit an.

Wählen Sie **Track-Manager > Mein Track > <a>>**  $\mathbf{A}$ , um das Höhenprofil zu öffnen.

#### Kalibrieren des barometrischen Höhenmessers

Sie können den barometrischen Höhenmesser manuell kalibrieren, wenn Sie die genaue Höhe oder den genauen barometrischen Druck kennen.

- **1** Begeben Sie sich an eine Position, deren Höhe oder barometrischer Druck bekannt ist.
- **2** Wählen Sie **Track-Manager** > **Mein Track** > > > **Einstellen des Höhenmessers** > **Höhenmesser kalibrierung**.
- **3** Folgen Sie den Anweisungen auf dem Display.

#### Navigieren zu einem Punkt im Profil

- **1** Wählen Sie **Track-Manager** > **Mein Track** > .
- **2** Wählen Sie einen Punkt im Höhenprofil aus.
- **3** Wählen Sie > **Karte**.
- **4** Wählen Sie **Los**.

### Ändern des Profiltyps

Sie können das Höhenprofil ändern, um Luftdruck und Höhe über Zeit oder Distanz anzuzeigen.

- **1** Wählen Sie **Track-Manager** > **Mein Track** > > > **Einstellen des Höhenmessers** > **Profiltyp**.
- **2** Wählen Sie eine Option.

#### Zurücksetzen des Höhenprofils

Wählen Sie **Track-Manager** > Mein Track >  $\blacktriangle$  >  $\blacktriangleright$  Reset.

## **Reisecomputer**

Der Reisecomputer zeigt die aktuelle Geschwindigkeit, die Durchschnittsgeschwindigkeit, die Maximalgeschwindigkeit, den Tagesstrecken-Zähler und andere hilfreiche Werte an. Sie können das Layout des Reisecomputers, der Anzeige und der Datenfelder anpassen (*Anpassen der Datenfelder des Reisecomputers*, Seite 33).

Wählen Sie **Navigation** > **Reisecomputer**, um den Reisecomputer zu öffnen.

#### Anpassen der Datenfelder des Reisecomputers

- **1** Wählen Sie **Navigation** > **Reisecomputer**.
- **2** Wählen Sie ein Datenfeld, das angepasst werden soll.
- **3** Wählen Sie eine Kategorie oder die Option **Alle Kategorien**.
- **4** Wählen Sie das neue Datenfeld.

Beschreibungen von Datenfeldern finden Sie unter (*[Datenfeld-Optionen](#page-53-0)*, Seite 48).

#### <span id="page-39-0"></span>Zurücksetzen des Reisecomputers

Setzen Sie den Reisecomputer vor jeder Tour zurück, damit die Reiseinformationen so genau wie möglich sind. Wählen Sie **Navigation** > **Reisecomputer** > > **Tageskilometer zurücksetzen**.

## Anwendungen

Zusätzliche Gerätefunktionen sind in den Anwendungen zu finden. Sie können das Hauptmenü anpassen, damit zusätzliche Anwendungen angezeigt werden (*[Anpassen des Hauptmenüs](#page-41-0)*, Seite 36).

### Einrichten von Annäherungsalarmen

Bei Annäherungsalarmen wird eine Warnung ausgegeben, wenn Sie oder Ihre Hunde sich in einem vorgegebenen Abstand zu einer bestimmten Position befinden. Wenn Sie in den festgelegten Bereich eintreten, wird als akustisches Signal ein Ton ausgegeben.

- **1** Wählen Sie **Annäherungsalarme**.
- **2** Wählen Sie **Alarm erstellen**.
- **3** Wählen Sie eine Kategorie.
- **4** Wählen Sie einen Favoriten.
- **5** Wählen Sie **Verwenden**.
- **6** Geben Sie einen Radius ein.

Wenn Sie in einen Bereich mit einem Annäherungsalarm eintreten, gibt das Gerät einen Ton aus.

### Berechnen der Größe von Flächen

- **1** Wählen Sie **Flächenberechnung** > **Start**.
- **2** Gehen Sie den Umfang des zu berechnenden Bereichs ab.
- **3** Wählen Sie abschließend die Option **Berechnen**.

## Einstellen eines Alarms

- **1** Wählen Sie **Wecker**.
- 2 Wählen Sie **b**zw. **-** um die Zeit einzustellen.
- **3** Wählen Sie **Alarm einschalten**.

Der Alarm wird zur ausgewählten Zeit ausgegeben. Falls das Gerät zur Alarmzeit ausgeschaltet ist, wird es eingeschaltet, und der Alarm wird ausgegeben.

## Verwenden des Wettkampftimers

- **1** Wählen Sie **Wettkampftimer**.
- **2** Wählen Sie eine Option:
	- Wählen Sie , um den Wettkampftimer zu starten und anzuzalten.
	- Wählen Sie  $\mathbf C$ , um den Wettkampftimer zurückzusetzen.
	- Wählen Sie  $\chi$  um die Dauer und Alarme des Wettkampftimers einzurichten.
	- Wählen Sie in der Liste  $\blacksquare$ , um einen benutzerdefinierten Timer zu erstellen, der von Null aufwärts zählt.

## **Satellitenseite**

Auf der Satellitenseite werden aktuelle Position, GPS-Genauigkeit, Satellitenpositionen und Satellitensignalstärke angezeigt.

#### Ändern der Satellitenansicht

Bei der Standardsatellitenansicht befindet sich Norden oben auf der Seite. Sie können die Ausrichtung der Satellitenansicht ändern, damit der aktuelle Track oben auf der Seite angezeigt wird.

Wählen Sie Satellit > > > In Bewegungsrichtung.

#### <span id="page-40-0"></span>Deaktivieren des GPS

Wählen Sie **Satellit** > > **Satelliteneinstellungen** > **Satellitensystem** > **Demomodus**.

#### Simulieren von Positionen

- **1** Wählen Sie **Satellit** > > **Satelliteneinstellungen** > **Satellitensystem** > **Demomodus**.
- **2** Wählen Sie > > **Position auf Karte festlegen**.
- **3** Wählen Sie eine Position.
- **4** Wählen Sie **Verwenden**.

### Verwalten von Karten

- **1** Wählen Sie im Hauptmenü die Option  $\mathcal{X}$  > **Kartenmanager**.
- **2** Wählen Sie eine Option:
	- Wählen Sie **Outdoor Maps+**, um Premium-Karten herunterzuladen und Ihr Outdoor Maps+-Abonnement für dieses Gerät zu aktivieren (*Herunterladen von Karten*, Seite 35).
	- Wählen Sie **TopoActive-Karten**, um TopoActive Karten herunterzuladen.

#### Herunterladen von Karten

Zum Herunterladen von Karten auf das Gerät müssen Sie eine Verbindung mit einem drahtlosen Netzwerk herstellen (*[Herstellen einer Verbindung mit einem drahtlosen Netzwerk](#page-28-0)*, Seite 23).

- **1** Wählen Sie **Kartenmanager** > **Outdoor Maps+**.
- **2** Wählen Sie eine Option:
	- Wählen Sie zum Herunterladen kostenloser Satellitenkartendaten ohne Abonnement **Satellitenbild hinzufügen**.
	- Wählen Sie **Abonnement überprüfen**, um Premium-Karten herunterzuladen und Ihr Outdoor Maps+- Abonnement für dieses Gerät zu aktivieren.

**HINWEIS:** Weitere Informationen zum Erwerben von Abonnements finden Sie unter [garmin.com](https://www.garmin.com/outdoormaps) [/outdoormaps](https://www.garmin.com/outdoormaps).

- **3** Wählen Sie > **Ebeneninformationen**, um Details zu den Kartenebenen anzuzeigen (optional).
- **4** Wählen Sie **Hinzufügen**.
- **5** Führen Sie auf der Karte mindestens einen der folgenden Schritte aus:
	- Verschieben Sie die Karte, um andere Bereiche anzuzeigen.
	- Ziehen Sie auf dem Touchscreen zwei Finger von außen nach innen zusammen oder von innen nach außen auseinander, um die Kartenansicht zu vergrößern und zu verkleinern.
	- Wählen Sie  $\blacktriangleright$  und  $\blacktriangleright$ , um die Kartenansicht zu vergrößern und zu verkleinern.
	- Tippen Sie zweimal auf die Karte, um die Ansicht schnell zu vergrößern.
- **6** Wählen Sie oben auf der Seite die Informationsleiste aus.
- **7** Wählen Sie **Name**, um den Namen des Karten-Downloads zu bearbeiten.
- **8** Wählen Sie **Speicherort**, um den Speicherort für den Karten-Download zu ändern.
- **9** Wählen Sie einen Umschalter, um Kartenebenen zu aktivieren oder zu deaktivieren.

Es wird eine geschätzte Download-Größe für die Karte angezeigt. Sie sollten sich vergewissern, dass das Gerät über ausreichend freien Speicherplatz für die Karte verfügt.

**TIPP:** Sie können auf den Namen einer Kartenebene tippen, um weitere Informationen zu den Kartendaten zu erhalten.

**10** Wählen Sie > **Herunterladen**.

#### <span id="page-41-0"></span>Aktivieren von Karten

Sie können auf dem Gerät installierte Karten aktivieren.

- **1** Wählen Sie **Kartenmanager** > **Outdoor Maps+** > > **Karten konfigurieren**.
- **2** Wählen Sie den Umschalter, um die einzelnen installierten Karten zu aktivieren.
- **3** Wählen Sie den Kartennamen aus, um die Rasterhelligkeitsstufe zu ändern (optional).

#### Löschen einer Karte

Sie können Karten entfernen, damit mehr Speicherplatz auf dem Gerät verfügbar ist.

- **1** Wählen Sie **Kartenmanager** > **Outdoor Maps+**.
- **2** Wählen Sie eine Karte aus.
- **3** Wählen Sie > **Löschen**.

## Anpassen des Geräts

#### Anpassen des Hauptmenüs

- **1** Wählen Sie im Hauptmenü die Option > **Hauptmenü** > **Hauptmenü**.
- **2** Wählen Sie eine Option:
	- Wählen Sie ein Menüelement und anschließend die Option **Nach oben** bzw. **Nach unten**, um ein Menüelement zu verschieben.
	- Wählen Sie ein Menüelement und anschließend **Entfernen**, um das Menüelement aus der Liste zu löschen.
	- Wählen Sie **Einfügen** und anschließend eine Kategorie, um der Liste ein neues Menüelement hinzuzufügen oder ein Element in der Liste zu ersetzen, nachdem Sie es entfernt haben.
- **3** Wählen Sie > > **Werkseinstellungen wiederherstellen**, um die Reihenfolge aller Elemente im Menü zurückzusetzen.

### Anpassen der Favoritenleiste

Sie können der Favoritenleiste, die unten im Hauptmenü angezeigt wird, Menüelemente oder Anwendungen hinzufügen.

- **1** Wählen Sie im Hauptmenü die Option > **Hauptmenü** > **Favoriten**.
- **2** Wählen Sie eine Option:
	- Wählen Sie **Seite hinzufügen**, anschließend eine Kategorie und dann ein Element, um der Liste ein neues Menüelement hinzuzufügen.
	- Wählen Sie ein Menüelement und anschließend die Option **Nach oben** bzw. **Nach unten**, um ein Menüelement zu verschieben.
	- Wählen Sie ein Menüelement und anschließend **Entfernen**, um das Menüelement aus der Liste zu löschen.
	- Wählen Sie **Einfügen** und anschließend eine Kategorie, um ein Element in der Liste zu ersetzen, nachdem Sie es entfernt haben.

**HINWEIS:** Das erste Menüelement bzw. die erste Anwendung in der Favoritenleiste wird nach dem Einschalten des Geräts im Hauptmenü angezeigt.

### Anpassen der Datenfelder

Sie können die Datenfelder und Anzeigen von Karte, Kompass, Höhenprofil und Reisecomputer anpassen.

- **1** Öffnen Sie die Seite, deren Datenfelder Sie ändern möchten.
- **2** Wählen Sie ein Datenfeld, das angepasst werden soll.
- **3** Wählen Sie das neue Datenfeld.

Beschreibungen von Datenfeldern finden Sie unter *[Datenfeld-Optionen](#page-53-0)*, Seite 48.

## <span id="page-42-0"></span>Systemeinstellungen

Wählen Sie X > **System**.

**Satellit**: Legt die Optionen für das Satellitensystem fest.

**Sprache**: Stellt die Textsprache des Geräts ein.

**HINWEIS:** Das Ändern der Textsprache wirkt sich nicht auf Benutzereingaben oder Kartendaten wie beispielsweise Straßennamen aus.

**Massenspeichermodus**: Richtet ein, ob das Gerät den Massenspeichermodus aktiviert, wenn es mit dem Computer verbunden wird.

**Hundedaten senden**: Sendet Hundedaten automatisch an kompatible Geräte.

**Einheiten**: Richtet die Maßeinheiten ein.

**Zeit**: Richtet die Zeitzone und das Zeitformat ein.

### Anzeigeeinstellungen

Wählen Sie X > **Anzeige**.

**Display-Beleuchtung**: Passt den Zeitraum an, nach dem die Beleuchtung ausgeschaltet wird.

**Energiesparmodus**: Schont den Akku und verlängert die Akku-Laufzeit, indem das Display ausgeschaltet wird, sobald die Beleuchtung ausgeht (*[Aktivieren des Energiesparmodus des Handgeräts](#page-48-0)*, Seite 43).

**Darstellung**: Legt die angezeigten Farbgebungen für Tag und Nacht fest.

**Screenshot**: Ermöglicht es Ihnen, das Bild zu speichern, das auf dem Bildschirm des Geräts angezeigt wird.

**Eingabehilfe**: Fügt Gerätefunktionen hinzu bzw. ändert diese, um die Barrierefreiheit des Geräts zu verbessern (*Eingabehilfeeinstellungen*, Seite 37).

#### Eingabehilfeeinstellungen

Wählen Sie > **Anzeige** > **Eingabehilfe**.

**Touchscreen-Empfindlichkeit**: Richtet die Touchscreen-Empfindlichkeit ein.

**Übersichtstextgröße**: Passt die Größe des Textes an.

**Bildlaufsteuerungen**: Fügt der Seite Bildlaufpfeile hinzu, wenn ein Menü, eine Liste oder ein Gitter durchblättert werden kann.

## Einrichten der Töne des Geräts

Sie können die Töne für Nachrichten, Tasten, Warnungen und Alarme anpassen.

- **1** Wählen Sie  $\boldsymbol{\times}$  > **Töne und Alarme.**
- **2** Wählen Sie einen Ton für jede Art der Tonausgabe aus.

#### Einrichten von Hundealarmen

Sie können anpassen, wie Sie vom Handgerät auf bestimmte Aktionen des Hundes hingewiesen werden.

- **1** Wählen Sie  $\boldsymbol{\times}$  > **Töne und Alarme** > **Hundealarme.**
- **2** Wählen Sie eine Aktion.
- **3** Wählen Sie, mit welcher Methode Sie vom Gerät auf diese Aktion aufmerksam gemacht werden möchten.

## <span id="page-43-0"></span>Karteneinstellungen

Wählen Sie X > Karte.

- **Kartenmanager**: Zeigt die heruntergeladenen Kartenversionen an. Mit einem Outdoor Maps+-Abonnement können Sie zusätzliche Karten herunterladen (*[Verwalten von Karten](#page-40-0)*, Seite 35).
- **Geortete Geräte**: Öffnet die Karteneinstellungsoptionen für geortete Geräte (*Karteneinstellungen für geortete Geräte*, Seite 38).

**Trainingsleiste anzeigen**: Zeigt die Trainingsleiste auf der Karte an.

**Datenfelder anzeigen**: Zeigt konfigurierbare Datenfelder auf der Karte an.

**Erweitert**: Öffnet die erweiterten Karteneinstellungen (*Erweiterte Karteneinstellungen*, Seite 38).

#### Karteneinstellungen für geortete Geräte

#### Wählen Sie > **Karte** > **Geortete Geräte**.

- **Auto-Zoom**: Die Karte kann automatisch verkleinert werden, damit die ausgewählten Geräte immer auf der Karte angezeigt werden.
- **Hundetracks auf Karte**: Legt fest, wie groß der Teil der Trackaufzeichnung ist, der für ein geortetes Hundehalsband auf der Karte angezeigt wird.
- **Tracks des Handgeräts auf Karte**: Legt fest, wie groß der Teil der Trackaufzeichnung ist, der für ein geortetes Handgerät auf der Karte angezeigt wird.

**Hundeanzeige**: Aktiviert und deaktiviert die auf der Karte angezeigten Hundeinformationen.

**Entfernte Hunde ein**: Aktiviert und deaktiviert auf der Karte die Anzeige für Hunde außerhalb des Displays.

**Kartenüberlagerungen**: Aktiviert und deaktiviert die auf der Karte angezeigten Karten.

#### Erweiterte Karteneinstellungen

#### Wählen Sie  $\mathsf{X}$  > **Karte** > **Erweitert**.

- **Ausrichtung**: Passt an, wie die Karte auf der Seite angezeigt wird. Norden obenMit Norden oben wird Norden immer am oberen Seitenrand angezeigt. Mit In Bewegungsrichtung wird die aktuelle Fahrtrichtung am oberen Seitenrand angezeigt. FahrzeugmodusMit Fahrzeugmodus wird eine Fahrzeugansicht mit der Fahrtrichtung oben angezeigt.
- **Plastische Karte**: Bietet eine plastische Darstellung auf der Karte (sofern verfügbar) oder deaktiviert die Funktion.
- **Detailgrad**: Stellt die Menge der Details ein, die auf der Karte angezeigt werden sollen. Je detaillierter die Karte, desto länger dauert es, sie zu laden und anzuzeigen.

**Kartenzeiger**: Zeigt den Richtungszeiger auf der Karte an.

**inReach-Nachrichten anzeigen**: Zeigt inReach Nachrichten auf der Karte an.

**Textgröße**: Richtet die Textgröße für Kartenelemente ein.

**Farbhelligkeit der Karte**: Legt die Farbhelligkeit der Karte fest.

## **Trackeinstellungen**

Wählen Sie X > **Tracks**.

- **Aufzeichnungsart**: Legt fest, wie das Gerät Trackdaten aufzeichnet. Die Aufzeichnungsoption Intelligent ermöglicht längere Trackaufzeichnungen. Die Aufzeichnungsoption Jede Sekunde liefert ausführlichere Trackaufzeichnungen, zeichnet jedoch ggf. länger andauernde Tracks nicht ganz auf.
- **Automatisch speichern**: Ermöglicht es Ihnen, die Einstellungen für Automatisch speichern anzupassen (*[Einstellungen für das automatische Speichern](#page-44-0)*, Seite 39).

**Auto-Start**: Zeichnet automatisch einen Track auf, wenn das Gerät Satelliten erfasst.

#### <span id="page-44-0"></span>Einstellungen für das automatische Speichern

- **Wenn voll**: Speichert automatisch die aktuelle Aufzeichnung und startet eine neue Aufzeichnung, wenn die aktuelle Aufzeichnung fast 20.000 Trackpunkte enthält.
- **Täglich**: Speichert automatisch die Aufzeichnung des vorherigen Tags und startet eine neue Aufzeichnung, wenn Sie das Gerät an einem neuen Tag einschalten.
- **Wöchentlich**: Speichert automatisch die Aufzeichnung der vorherigen Woche und startet eine neue Aufzeichnung, wenn Sie das Gerät in einer neuen Woche einschalten.
- **Automatisch**: Speichert automatisch die aktuelle Aufzeichnung basierend auf ihrer Länge und der Anzahl der aufgezeichneten Trackpunkte.
- **Nie**: Speichert die aktuelle Aufzeichnung niemals automatisch. Wenn die aktuelle Aufzeichnung fast 20.000 Trackpunkte enthält, filtert das Gerät den aktiven Track, um überflüssige Punkte zu entfernen, dabei jedoch die Form und den Verlauf der Trackaufzeichnung beizubehalten. Nicht gefilterte Punkte werden in einer temporären GPX- und FIT-Datei gespeichert, die gespeichert oder verworfen wird, wenn die Aufzeichnung stoppt.

**HINWEIS:** Wenn Sie FIT-Aktivitäten oder GPX-Tracks mit mehr als 20.000 Trackpunkten importieren, filtert das Gerät die Linie, damit sie in den Gerätespeicher passt und um die Leistung des Kartenaufbaus zu optimieren. Die Form und der Verlauf der Trackaufzeichnung werden dabei beibehalten. Die FIT- und GPX-Dateien enthalten weiterhin die ursprünglichen Trackpunkte.

## Routingeinstellungen

Die verfügbaren Routingeinstellungen sind davon abhängig, ob die Option Luftlinien-Routing aktiviert oder deaktiviert ist.

Wählen Sie X > **Routing**.

- **Luftlinien-Routing**: Aktiviert oder deaktiviert das Luftlinien-Routing. Beim Luftlinien-Routing wird die kürzeste Route zum Ziel berechnet.
- **Aktivität**: Legt eine Aktivität während des Routings fest. Das Gerät berechnet Routen, die für die ausgewählte Aktivität optimiert sind.
- **Berechnungsmethode**: Legt die Methode zum Berechnen der Route fest.
- **Auf Straße zeigen**: Fixiert das blaue Dreieck, mit dem Ihre Position auf der Karte gekennzeichnet ist, auf der nächstgelegenen Straße. Dies bietet sich besonders beim Fahren oder Navigieren auf Straßen an.
- **Routenneuberechnung**: Richtet Präferenzen für die Neuberechnung ein, die gelten, wenn Sie sich von der aktiven Route entfernen.
- **Vermeidung einrichten**: Legt die Straßen- und Geländetypen sowie die Verkehrsmittel fest, die bei der Navigation vermieden werden.
- **Routenübergänge**: Legt fest, wie das Gerät Routen von einem Punkt der Route zum nächsten erstellt. Diese Einstellung ist nur für einige Aktivitäten verfügbar. Mit der Option Distanz werden Sie zum nächsten Punkt der Route geführt, wenn Sie sich innerhalb einer bestimmten Distanz zum aktuellen Punkt befinden.

## Sensoreinstellungen

#### Wählen Sie X > **Sensoren**.

- **tempe-Sensor**: Ermöglicht es Ihnen, einen tempe™ Sensor zu koppeln und einen gekoppelten tempe Sensor einund auszuschalten.
- **Xero**: Ermöglicht es Ihnen, den Status für das Teilen zu aktivieren oder zu deaktivieren und das Teilen als öffentlich oder privat einzurichten.

**HINWEIS:** Sie können Ihre Position über ein kompatibles Xero® Gerät mit anderen teilen.

**inReach-Fernbedienung**: Ermöglicht es Ihnen, die inReach Fernbedienung und Geräteverifizierung zu aktivieren oder zu deaktivieren.

**HINWEIS:** Sie können ein kompatibles Garmin Gerät koppeln und es für den Remote-Versand von Nachrichten über das Alpha Gerät verwenden.

## <span id="page-45-0"></span>Ändern der Maßeinheiten

Sie können Maßeinheiten für Distanz und Geschwindigkeit, Höhe und Temperatur anpassen.

- **1** Wählen Sie  $\boldsymbol{\times}$  > System > Einheiten.
- **2** Wählen Sie eine Messgröße.
- **3** Wählen Sie eine Maßeinheit für die Einstellung.

### Positionsformateinstellungen

**HINWEIS:** Sie sollten das Positionsformat oder das Koordinatensystem des Kartenbezugssystems nur ändern, wenn Sie eine Karte verwenden, für die ein anderes Positionsformat erforderlich ist.

#### Wählen Sie > **System** > **Einheiten** > **Positionsformat**.

**Positionsformat**: Legt das Positionsformat fest, in dem Positionsangaben angezeigt werden.

**Kartenbezugssystem**: Stellt das Koordinatensystem ein, nach dem die Karte strukturiert ist.

**Kartensphäroid**: Zeigt das vom Gerät verwendete Koordinatensystem an. Das Standard-Koordinatensystem ist WGS 84.

## Geräteinformationen

### Anzeigen aufsichtsrechtlicher E-Label- und Compliance-Informationen

Das Etikett für dieses Gerät wird in elektronischer Form bereitgestellt. Das E-Label kann aufsichtsrechtliche Informationen enthalten, beispielsweise von der FCC ausgestellte Identifizierungsnummern oder regionale Compliance-Zeichen, und auch anwendbare Produkt- und Lizenzinformationen bieten.

- **1** Wählen Sie  $\chi$ .
- **2** Wählen Sie **Info**.

## Support und Updates

- Sie können Software und Karten für das Handgerät und das kompatible Hundehalsbandgerät mit Garmin Express™ aktualisieren.
- Unter [support.garmin.com](https://support.garmin.com) finden Sie häufig gestellte Fragen, Videos und weitere Informationen.

#### Produkt-Updates

Installieren Sie auf dem Computer Garmin Express [\(www.garmin.com/express\)](http://www.garmin.com/express).

So erhalten Sie einfachen Zugriff auf folgende Dienste für Garmin Geräte:

- Software-Updates
- Karten-Updates
- Produktregistrierung

## Pflege des Geräts

#### *HINWEIS*

Bewahren Sie das Gerät nicht an Orten auf, an denen es über längere Zeit extrem hohen oder niedrigen Temperaturen ausgesetzt sein kann, da dies zu Schäden am Gerät führen kann.

Bedienen Sie den Touchscreen nie mit harten oder scharfen Gegenständen, da dies zu Schäden am Touchscreen führen kann.

Verwenden Sie keine chemischen Reinigungsmittel, Lösungsmittel, Sonnenschutzmittel oder Insektenschutzmittel, die die Kunststoffteile oder die Oberfläche beschädigen könnten.

Bringen Sie die Schutzkappe sicher an, um Schäden am USB-Anschluss zu vermeiden.

Setzen Sie das Gerät keinen starken Erschütterungen aus, und verwenden Sie es sorgsam. Andernfalls kann die Lebensdauer des Produkts eingeschränkt sein.

#### <span id="page-46-0"></span>Reinigen des Geräts

- **1** Wischen Sie das Gerät mit einem Tuch ab, das mit einer milden Reinigungslösung befeuchtet ist.
- **2** Wischen Sie das Gerät trocken.

Lassen Sie das Gerät nach der Reinigung vollständig trocknen.

#### Reinigen des Touchscreens

- **1** Verwenden Sie ein weiches, sauberes und fusselfreies Tuch.
- **2** Befeuchten Sie das Tuch bei Bedarf mit Wasser.
- **3** Wenn Sie ein befeuchtetes Tuch verwenden, schalten Sie das Gerät aus, und trennen Sie es von der Stromversorgung.
- **4** Wischen Sie den Touchscreen vorsichtig mit dem Tuch ab.

## Technische Daten

#### Technische Daten des Alpha Handgeräts

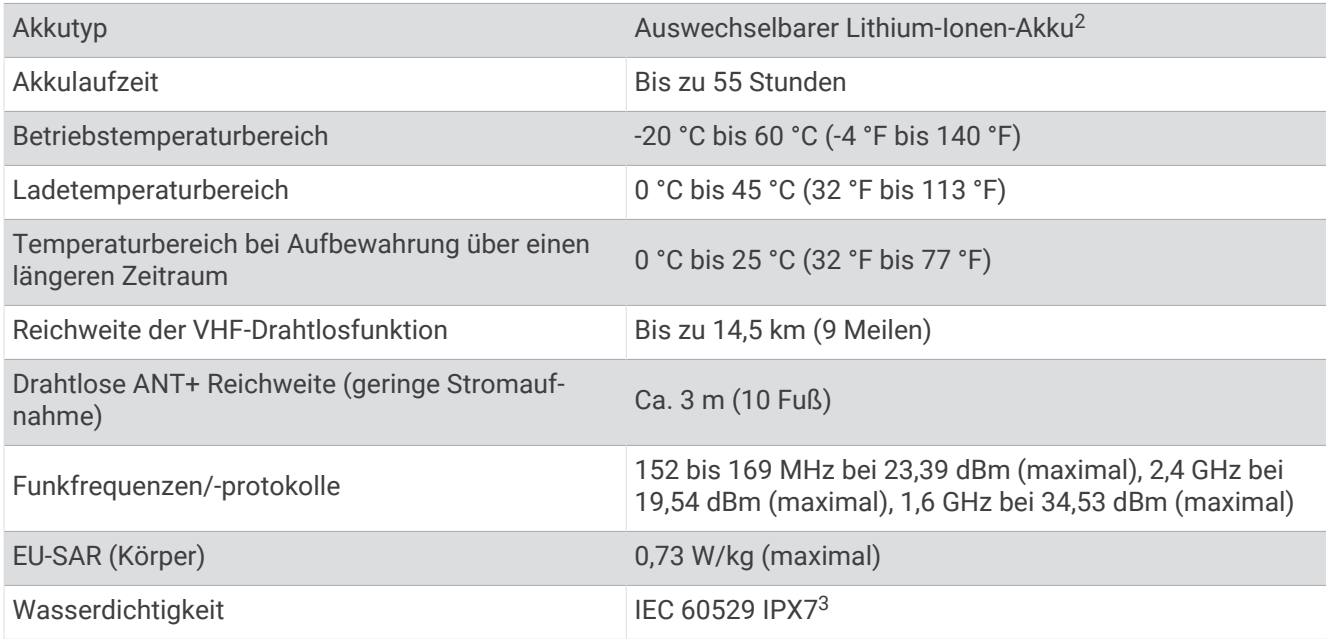

<sup>2</sup> Nur für die Verwendung mit Garmin-Artikelnummer 361-00053-04.

<sup>3</sup> Das Gerät ist bis zu einer Tiefe von 1 m bis zu 30 Minuten lang wasserdicht. Weitere Informationen finden Sie unter [www.garmin.com/waterrating.](http://www.garmin.com/waterrating)

#### <span id="page-47-0"></span>Hundehalsbandgerät – Technische Daten

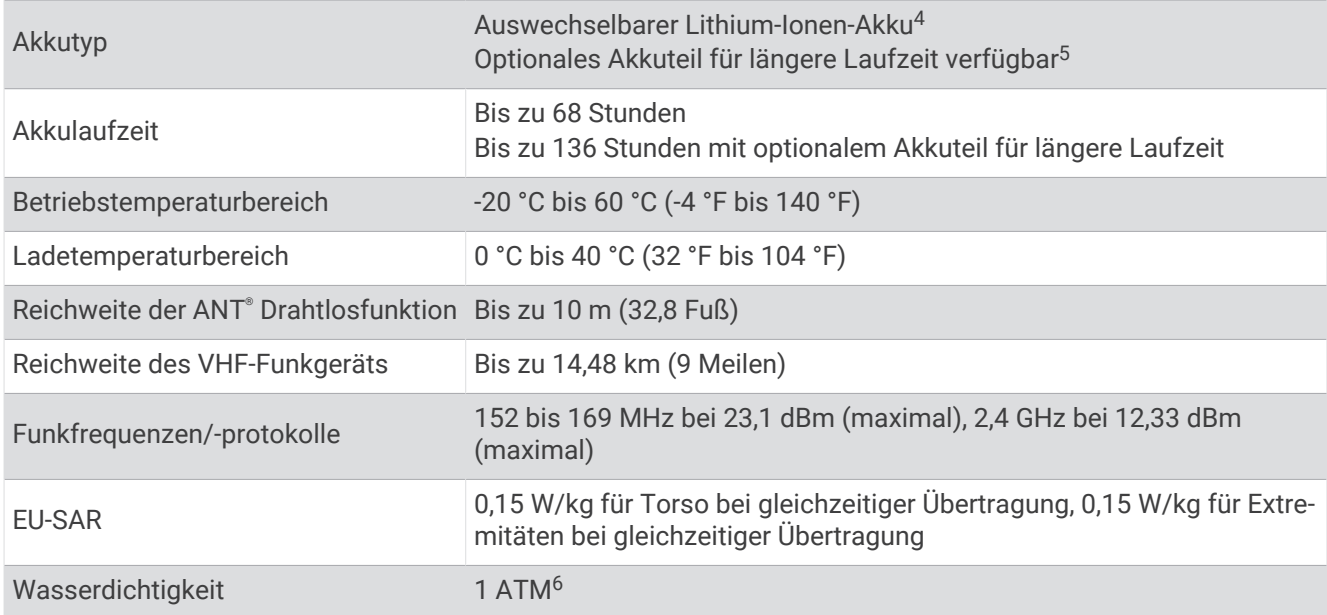

### Informationen zum Akku

#### **WARNUNG**

Dieses Produkt ist mit einem Lithium-Ionen-Akku ausgestattet. Vermeiden Sie Verletzungen oder Schäden infolge einer Überhitzung des Akkus, indem Sie das Gerät so lagern, dass es vor direkter Sonneneinstrahlung geschützt ist.

Verwenden Sie zum Entnehmen der Batterien keine scharfen Gegenstände.

#### **ACHTUNG**

Wenden Sie sich zum ordnungsgemäßen Recycling der Batterien an die zuständige Abfallentsorgungsstelle.

#### Aufbewahrung über einen längeren Zeitraum

#### *HINWEIS*

Die normale Beeinträchtigung der Ladekapazität von Lithium-Ionen-Akkus über einen längeren Zeitraum kann beschleunigt werden, wenn die Akkus hohen Temperaturen ausgesetzt werden. Wenn Sie ein vollständig aufgeladenes Gerät an einem Ort aufbewahren, an dem die Temperatur nicht im Temperaturbereich für die langfristige Aufbewahrung liegt, wird das Aufladevermögen des Geräts beträchtlich verringert.

Wenn Sie das Handgerät voraussichtlich mehrere Monate lang nicht verwenden, sollten Sie den Akku entfernen. Gespeicherte Daten bleiben beim Entfernen des Akkus erhalten.

Wenn Sie das Halsband voraussichtlich mehrere Monate lang nicht verwenden, sollte der Akku eine Restladung von ca. 50 % aufweisen. Das Gerät sollte an einem kühlen und trockenen Ort aufbewahrt werden, an dem die Temperaturen normalen Haushaltsbedingungen entsprechen. Nach der Aufbewahrung sollte das Halsband zunächst aufgeladen werden, bevor es verwendet wird.

<sup>4</sup> Nur für die Verwendung mit Garmin Artikelnummer 361-00035-16.

<sup>5</sup> Nur für die Verwendung mit Garmin Artikelnummer 361-00148-00.

<sup>6</sup> Das Gerät widersteht einem Druck wie in 10 m Wassertiefe. Weitere Informationen finden Sie unter [www.garmin.com/waterrating](http://www.garmin.com/waterrating).

### <span id="page-48-0"></span>Optimieren der Akku-Laufzeit

Es gibt verschiedene Möglichkeiten, die Akku-Laufzeit des Handgeräts und des Halsbands zu verlängern.

- Reduzieren Sie die Helligkeit der Beleuchtung (*Anpassen der Helligkeit der Beleuchtung*, Seite 43).
- Reduzieren Sie die Display-Beleuchtungszeit (*Anpassen der Display-Beleuchtung*, Seite 43).
- Schalten Sie den Sender aus (*[Ein- und Ausschalten des Senders](#page-29-0)*, Seite 24).
- Verwenden Sie den Energiesparmodus (*Aktivieren des Energiesparmodus des Handgeräts*, Seite 43).
- Aktivieren Sie den Rettungsmodus des Hundehalsbandgeräts, um den Akku des Halsbands zu schonen (*[Aktivieren des Rettungsmodus](#page-32-0)*, Seite 27).
- Wählen Sie eine längere Aktualisierungsrate für das Halsband, um den Akku des Halsbands zu schonen (*Ändern der Aktualisierungsrate des Hundehalsbandgeräts*, Seite 43).

#### Anpassen der Helligkeit der Beleuchtung

Die übermäßige Verwendung der Beleuchtung kann zu einer beträchtlichen Verringerung der Akkulaufzeit führen. Sie können die Helligkeit der Beleuchtung anpassen, um die Batterie-Betriebszeit zu verlängern.

**HINWEIS:** Die Helligkeit der Beleuchtung kann eingeschränkt sein, wenn die Batterie schwach ist.

- 1 Wählen Sie **U**.
- **2** Passen Sie die Helligkeit der Beleuchtung mithilfe des Schiebereglers an.

Das Gerät kann sich warm anfühlen, wenn eine hohe Einstellung für die Hintergrundbeleuchtung gewählt ist.

#### Anpassen der Display-Beleuchtung

Sie können die Display-Beleuchtung reduzieren, um die Batterie-Laufzeit zu verlängern.

- **1** Wählen Sie > **Anzeige** > **Display-Beleuchtung**.
- **2** Wählen Sie eine Option.

#### Ändern der Aktualisierungsrate des Hundehalsbandgeräts

Damit Sie die Aktualisierungsrate des Halsbands ändern können, muss das Halsband eingeschaltet sein und sich in Reichweite des Handgeräts befinden.

Sie können die Aktualisierungsrate verlängern, um den Akku zu schonen.

- **1** Wählen Sie **Hundeliste**.
- **2** Wählen Sie einen Hund aus.
- **3** Wählen Sie **Aktualisierungsrate**.
- **4** Wählen Sie eine Option.

#### Aktivieren des Energiesparmodus des Handgeräts

Sie können den Energiesparmodus verwenden, um die Batterie-Laufzeit zu verlängern.

#### Wählen Sie > **Anzeige** > **Energiesparmodus** > **Ein**.

Im Energiesparmodus wird das Display ausgeschaltet, wenn die Beleuchtung ausgeht.

## Stromsparen beim Aufladen des Geräts

Sie können während des Aufladevorgangs die Anzeige des Geräts und alle anderen Funktionen ausschalten.

- **1** Schließen Sie das Gerät an eine externe Stromversorgung an. Die verbleibende Batterie-Laufzeit wird angezeigt.
- **2** Halten Sie die Einschalttaste 4 bis 5 Sekunden gedrückt.

Die Anzeige wird ausgeschaltet, und das Gerät wechselt in einen Akkulademodus mit geringem Stromverbrauch.

**3** Laden Sie das Gerät vollständig auf.

#### **Datenverwaltung**

Zum Speichern zusätzlicher Daten verfügt das Gerät über einen Speicherkartensteckplatz. **HINWEIS:** Das Gerät ist mit Windows® 7 und höher sowie mit Mac® OS 10.7 und höher kompatibel. Für

#### <span id="page-49-0"></span>Installieren einer Speicherkarte

#### **WARNUNG**

Verwenden Sie keine scharfen Gegenstände zum Entnehmen auswechselbarer Batterien.

Sie können eine microSD Speicherkarte in das Handgerät einlegen, um zusätzlichen Speicherplatz oder vorinstallierte Karten zu erhalten.

- **1** Drehen Sie den D-Ring gegen den Uhrzeigersinn, und ziehen Sie ihn nach oben, um die Abdeckung abzunehmen.
- **2** Entfernen Sie die Batterie.
- **3** Schieben Sie den Speicherkartenhalter nach links, und heben Sie ihn an.

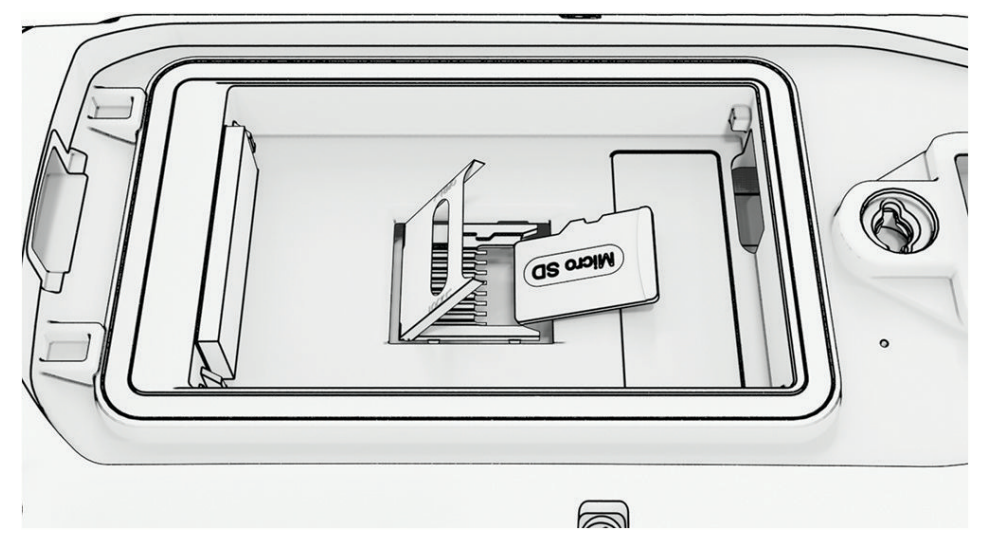

- **4** Legen Sie die Speicherkarte mit den Goldkontakten nach unten ein.
- **5** Schließen Sie den Speicherkartenhalter.
- **6** Schieben Sie den Speicherkartenhalter nach rechts, um ihn einzurasten.
- **7** Setzen Sie die Batterie und die Abdeckung wieder auf.

#### <span id="page-50-0"></span>Anschließen des Handgeräts an einen Computer

#### *HINWEIS*

Zum Schutz vor Korrosion sollten Sie den USB-Anschluss, die Schutzkappe und den umliegenden Bereich vor dem Aufladen oder dem Anschließen an einen Computer sorgfältig abtrocknen.

**1** Heben Sie die Schutzkappe an  $(1)$ .

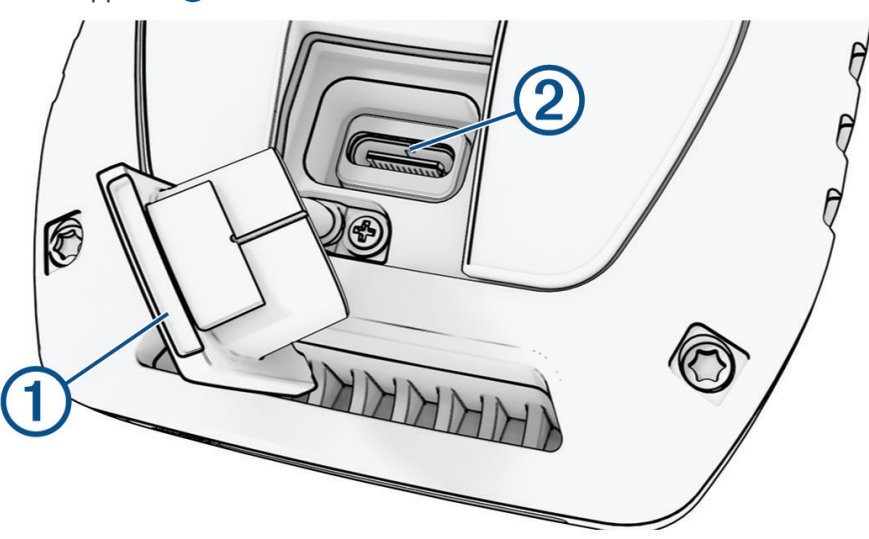

- **2** Stecken Sie das schmale Ende des USB-Kabels in den USB-Anschluss (2) am Gerät.
- **3** Stecken Sie das andere Ende des USB-Kabels in einen freien USB-Anschluss des Computers. Das Gerät wird unter Windows im Arbeitsplatz als Wechseldatenträger und unter Mac als verbundene Laufwerke angezeigt.

#### Verbinden des Hundehalsbandgeräts mit einem Computer

#### *HINWEIS*

Zum Schutz vor Korrosion sollten Sie die Kontakte des Hundehalsbandgeräts und den umliegenden Bereich vor dem Anschließen an die Ladeklemme sorgfältig abtrocknen.

- **1** Befestigen Sie die Ladeklemme am Hundehalsbandgerät.
- **2** Stecken Sie das schmale Ende des USB-Kabels in den USB-Anschluss an der Ladeklemme.
- **3** Stecken Sie das andere Ende des USB-Kabels in einen USB-Anschluss des Computers.

#### Übertragen von Hundetracks in BaseCamp™

Sie können Hundetracks in BaseCamp übertragen.

**1** Verbinden Sie das Hundehalsbandgerät mit dem Computer (*Verbinden des Hundehalsbandgeräts mit einem Computer*, Seite 45).

Das Hundehalsbandgerät schaltet sich automatisch ein.

- 2 Wählen Sie auf dem Hundehalsbandgerät die Taste **...**
- **3** Öffnen Sie BaseCamp.

BaseCamp erkennt das Gerät.

- **4** Wählen Sie **Gerät** > **Von Gerät empfangen**.
- **5** Wählen Sie das Hundehalsbandgerät aus der Liste aus, und klicken Sie auf **OK**.

BaseCamp erstellt unter **Meine Sammlung** einen Ordner mit übertragenen Daten.

#### <span id="page-51-0"></span>Löschen von Dateien

#### *HINWEIS*

Wenn Sie sich über den Zweck einer Datei nicht im Klaren sind, löschen Sie die betreffende Datei nicht. Der Speicher des Geräts enthält wichtige Systemdateien, die nicht gelöscht werden dürfen.

- **1** Öffnen Sie das Laufwerk **Garmin**.
- **2** Öffnen Sie bei Bedarf einen Ordner.
- **3** Wählen Sie eine Datei aus.
- **4** Drücken Sie auf der Tastatur die Taste **Entf**.

HINWEIS: Wenn Sie einen Apple® Computer verwenden, müssen Sie den Papierkorb leeren, um die Dateien vollständig zu entfernen.

#### Entfernen des USB-Kabels

Wenn das Gerät als Wechseldatenträger an den Computer angeschlossen ist, müssen Sie es sicher vom Computer trennen, damit es nicht zu Datenverlusten kommt. Wenn das Gerät unter Windows als tragbares Gerät verbunden ist, muss es nicht sicher getrennt werden.

- **1** Führen Sie einen der folgenden Schritte aus:
	- Windows: Klicken Sie in der Taskleiste auf das Symbol **Hardware sicher entfernen**, und wählen Sie das Gerät aus.
	- Apple: Wählen Sie das Gerät aus und dann die Option **Datei** > **Auswerfen**.
- **2** Trennen Sie das Kabel vom Computer.

#### Zurücksetzen von Daten und Einstellungen

Das Gerät bietet Optionen zum Verwalten von Benutzerdaten und Einstellungen.

- **1** Wählen Sie  $\boldsymbol{\times}$  > **Reset**.
- **2** Wählen Sie eine Option:
	- Wählen Sie **Reset: Alle Werte**, um alle Einstellungen auf die Werkseinstellungen zurückzusetzen und alle vom Benutzer eingegebenen Daten zu speichern.
	- Wählen Sie **Alle löschen**, um alle Benutzerdaten zu löschen und alle Einstellungen auf die Werksstandards zurückzusetzen.
	- Wählen Sie **Jetzt sichern**, um die Benutzerdaten und Einstellungen zu sichern.
	- Wählen Sie **Jetzt wiederherstellen**, um Daten aus einer Backup-Datei wiederherzustellen.

## Anhang

### Zubehör und Ersatzteile

#### Erwerben von Zubehör

• Optionales Zubehör erhalten Sie unter [garmin.com](http://www.garmin.com) oder bei Ihrem Garmin Händler.

#### Optionale Karten

Sie können mit dem Gerät zusätzliche Karten verwenden, z. B. Outdoor Maps+, City Navigator®und Garmin HuntView™ Plus-Detailkarten. Detailkarten können zusätzliche Points of Interest umfassen, z. B. Restaurants oder Marineservices. Weitere Informationen finden Sie unter [buy.garmin.com.](http://buy.garmin.com) Sie können sich auch an einen Garmin Händler wenden.

#### <span id="page-52-0"></span>tempe

Das Gerät ist mit dem tempe Temperatursensor kompatibel. Sie können den Sensor an einem sicher befestigten Band oder einer sicher befestigten Schlaufe anbringen, wo er der Umgebungsluft ausgesetzt ist. So liefert er fortwährend genaue Temperaturdaten. Sie müssen den tempe Sensor mit dem Gerät koppeln, um Temperaturdaten anzuzeigen. Weitere Informationen finden Sie in den Anweisungen des tempe Sensors [\(garmin.com/manuals/tempe\)](https://www.garmin.com/manuals/tempe).

#### Tipps für das Koppeln von Funksensoren

- Vergewissern Sie sich, dass der Sensor mit dem Garmin Gerät kompatibel ist.
- Bevor Sie den Sensor mit dem Garmin Gerät koppeln, entfernen Sie sich 10 m (33 Fuß) aus der Reichweite anderer Sensoren mit ANT+ Technologie.
- Das Garmin Gerät muss sich in Reichweite (3 m/10 Fuß) des Sensors befinden.
- Nach der ersten Kopplung erkennt das Garmin Gerät den Sensor bei jeder erneuten Aktivierung automatisch. Wenn die Sensoren aktiviert werden und ordnungsgemäß funktionieren, geschieht dies beim Einschalten des Garmin Geräts automatisch und dauert nur einige Sekunden.
- Nach der Kopplung empfängt das Garmin Gerät ausschließlich Daten von Ihrem Sensor, auch wenn Sie sich in der Nähe von anderen Sensoren befinden.

#### Ersetzen des Halsbandes

Bevor Sie das Halsband ersetzen können, müssen Sie Schmutz und Wasser vom Gerät entfernen (*[Reinigen des](#page-46-0)  Geräts*[, Seite 41](#page-46-0)).

- **1** Entfernen Sie das Halsband von der GPS-Antenne, der Antennenführung und dem Hundegerät. Möglicherweise müssen Sie das Halsband hin- und herziehen, um es zu entfernen. Möglicherweise müssen Sie die Schraube vom GPS-Antennengehäuse lösen. Entfernen Sie sie jedoch nicht.
- **2** Führen Sie das neue Halsband durch das Hundegerät, die Antennenführung und die GPS-Antenne.
- **3** Ziehen Sie bei Bedarf die Schrauben an, mit denen das GPS-Antennengehäuse befestigt ist.

#### Austauschen der Sicherung des KFZ-Anschlusskabels

#### *HINWEIS*

Achten Sie darauf, dass Sie beim Austauschen der Sicherung keine Kleinteile verlieren, und stellen Sie sicher, dass diese wieder an der richtigen Stelle angebracht werden. Das KFZ-Anschlusskabel funktioniert nur, wenn es ordnungsgemäß zusammengesetzt ist.

Wenn das Gerät nicht im Fahrzeug aufgeladen werden kann, müssen Sie ggf. die Sicherung austauschen, die sich an der Spitze des Fahrzeugadapters befindet.

**1** Drehen Sie das Endstück (1) gegen den Uhrzeigersinn, um die Sperre zu lösen.

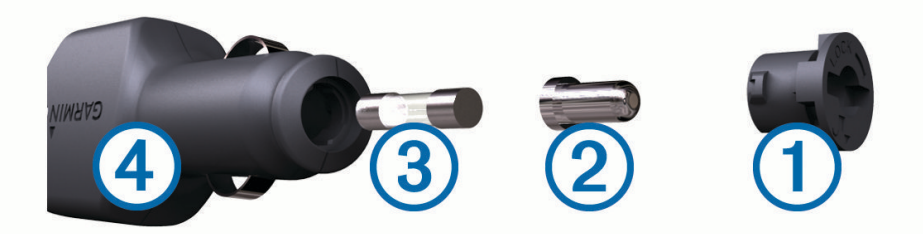

**TIPP:** Verwenden Sie bei Bedarf eine Münze, um das Endstück zu entfernen.

- **2** Entfernen Sie das Endstück, die silberne Spitze 2 und die Sicherung 3.
- **3** Setzen Sie eine neue flinke Sicherung mit derselben Spannung ein, z. B. 1 oder 2 Ampere.
- **4** Setzen Sie die silberne Spitze auf das Endstück.
- **5** Drücken Sie das Endstück ein, und drehen Sie es im Uhrzeigersinn, um es wieder im KFZ-Anschlusskabel (4) einzurasten.

## <span id="page-53-0"></span>Datenfeld-Optionen

- **Abbiegung**: Die Richtung der nächsten Kursänderung der Route. Sie müssen auf einer Route navigieren, damit diese Daten angezeigt werden.
- **Abbiegung/Kurve**: Die Winkeldifferenz (in Grad) zwischen der Peilung zum Ziel und dem aktuellen Kurs. L bedeutet, dass Sie nach links abbiegen sollen. R bedeutet, dass Sie nach rechts abbiegen sollen. Sie müssen auf einer Route navigieren, damit diese Daten angezeigt werden.
- **Abstieg gesamt**: Die gesamte Höhendistanz, die seit dem letzten Zurücksetzen des Datenfelds im Abstieg zurückgelegt wurde.
- **Abstiegsdurchschnitt**: Der durchschnittliche vertikale Abstieg seit dem letzten Zurücksetzen des Datenfelds.
- **Abstiegsmaximum**: Die maximale Abstiegsrate in Metern oder Fuß pro Minute seit dem letzten Zurücksetzen des Datenfelds.
- **Akkuladestand**: Die verbleibende Akkuleistung.
- **Aktuelle Runde**: Die Timer-Zeit für die aktuelle Runde.
- **Alarm**: Die aktuelle Zeit des Countdown-Timers.
- **Ankunft nächster Wegpkt.**: Die voraussichtliche Uhrzeit, zu der Sie den nächsten Wegpunkt der Route erreichen werden (in der Ortszeit des Wegpunkts). Sie müssen auf einer Route navigieren, damit diese Daten angezeigt werden.
- **Ankunftszeit**: Die voraussichtliche Uhrzeit, zu der Sie das Endziel erreichen werden (in der Ortszeit des Ziels). Sie müssen auf einer Route navigieren, damit diese Daten angezeigt werden.
- **Anstieg gesamt**: Die gesamte Höhendistanz, die seit dem letzten Zurücksetzen des Datenfelds im Aufstieg zurückgelegt wurde.
- **Anstiegsdurchschnitt**: Der durchschnittliche vertikale Anstieg seit dem letzten Zurücksetzen des Datenfelds.
- **Anstiegsmaximum**: Die maximale Anstiegsrate in Metern oder Fuß pro Minute seit dem letzten Zurücksetzen des Datenfelds.
- **Barometer**: Der kalibrierte aktuelle Luftdruck.
- **Datum**: Die aktuellen Angaben für Tag, Monat und Jahr.
- **Distanz bis nächster WP**: Die verbleibende Distanz zum nächsten Wegpunkt der Route. Sie müssen auf einer Route navigieren, damit diese Daten angezeigt werden.
- **Distanz zum Ziel**: Die verbleibende Distanz zum Endziel. Sie müssen auf einer Route navigieren, damit diese Daten angezeigt werden.
- **Gesamtrundenzeit**: Die Timer-Zeit für alle beendeten Runden.
- **Gleitverhältnis**: Das Verhältnis von zurückgelegter horizontaler Distanz zur Differenz in der vertikalen Distanz.
- **Gleitverhältnis zum Ziel**: Das Gleitverhältnis, das erforderlich ist, um von der aktuellen Position zur Zielhöhe abzusteigen. Sie müssen auf einer Route navigieren, damit diese Daten angezeigt werden.
- **GPS-Genauigkeit**: Die Fehlertoleranz für Ihre genaue Position. Beispielsweise liegt die GPS-Genauigkeit für die aktuelle Position bei +/-3,65 m (12 Fuß).
- **GPS-Höhe**: Die Höhe der aktuellen Position bei Verwendung der GPS-Werte.
- **GPS-Richtung**: Die Richtung, in die Sie sich basierend auf dem GPS bewegen.
- **GPS-Signalstärke**: Die Stärke des GPS-Satellitensignals.
- **Gutgemachte Geschwindigkeit**: Die Geschwindigkeit, mit der Sie sich einem Ziel entlang einer Route nähern. Sie müssen auf einer Route navigieren, damit diese Daten angezeigt werden.
- **Höhe**: Die Höhe der aktuellen Position über oder unter dem Meeresspiegel.
- **Höhe Maximum**: Die maximale Höhe, die seit dem letzten Zurücksetzen des Datenfelds erreicht wurde.
- **Höhe Minimum**: Die minimale Höhe, die seit dem letzten Zurücksetzen des Datenfelds erreicht wurde.
- **Höhenmeter zum nächsten Wegpunkt**: Die Höhendistanz zwischen der aktuellen Position und dem nächsten Wegpunkt der Route. Sie müssen auf einer Route navigieren, damit diese Daten angezeigt werden.
- **Höhenmeter zum Ziel**: Die Höhendistanz zwischen der aktuellen Position und dem endgültigen Ziel. Sie müssen auf einer Route navigieren, damit diese Daten angezeigt werden.

**Höhe über Grund**: Die Höhe der aktuellen Position über oder unter dem Meeresspiegel (wenn Karten ausreichende Höheninformationen enthalten).

**Kalorien**: Die Menge der insgesamt verbrannten Kalorien.

**Keine**: Dies ist ein leeres Datenfeld.

**Kilometerzähler**: Die gesamte, bei allen Reisen zurückgelegte Distanz. Dieser Gesamtwert wird beim Zurücksetzen der Reisedaten nicht gelöscht.

**Kompassrichtung**: Die Richtung, in die Sie sich basierend auf dem Kompass bewegen.

- **Kurs**: Die Richtung von der Startposition zu einem Ziel. Die Strecke kann als geplante oder festgelegte Route angezeigt werden. Sie müssen auf einer Route navigieren, damit diese Daten angezeigt werden.
- **Kursabweichung**: Die Distanz nach links oder rechts, die Sie von der ursprünglichen Wegstrecke abgekommen sind. Sie müssen auf einer Route navigieren, damit diese Daten angezeigt werden.

**Letzte Runde Abstieg**: Der vertikale Abstieg für die letzte beendete Runde.

**Letzte Runde Anstieg**: Der vertikale Anstieg für die letzte beendete Runde.

**Letzte Runde - Distanz**: Die während der letzten beendeten Runde zurückgelegte Distanz.

**Letzte Runde - Geschwindigkeit**: Die Durchschnittsgeschwindigkeit für die letzte beendete Runde.

**Letzte Runde - Zeit**: Die Timer-Zeit für die letzte beendete Runde.

**Maximale Geschwindigkeit**: Die höchste Geschwindigkeit, die seit dem letzten Zurücksetzen des Datenfelds erreicht wurde.

**Maximale Temperatur über 24 Stunden**: Die während der vergangenen 24 Stunden aufgezeichnete maximale Temperatur.

**Minimale Temperatur über 24 Stunden**: Die während der vergangenen 24 Stunden aufgezeichnete minimale Temperatur.

**Nächster Wegpunkt**: Der nächste Punkt auf der Route. Sie müssen auf einer Route navigieren, damit diese Daten angezeigt werden.

**Neigung**: Die Berechnung des Höhenunterschieds (Höhe) im Verlauf der Strecke (Distanz). Wenn beispielsweise pro 3 m (10 Fuß) Anstieg 60 m (200 Fuß) zurückgelegt werden, beträgt die Neigung 5 %.

**Position (gewählt)**: Die aktuelle Position, die die ausgewählte Positionsformateinstellung verwendet.

**Position (Länge/Breite)**: Die aktuelle Position in Längen- und Breitengraden unabhängig von der Positionsformateinstellung.

**Reisedauer**: Die gesamte Zeit, die Sie seit dem letzten Zurücksetzen des Datenfelds in Bewegung und im Stand verbracht haben.

**Reisedauer, Stand**: Die gesamte Zeit, die Sie seit dem letzten Zurücksetzen des Datenfelds im Stand verbracht haben.

**Reisedauer in Bewegung**: Die gesamte Zeit, die Sie seit dem letzten Zurücksetzen des Datenfelds in Bewegung verbracht haben.

**Richtung**: Die Richtung, in die Sie sich bewegen.

**Runden**: Die Anzahl der Runden, die für die aktuelle Aktivität beendet wurden.

**Rundenabstieg**: Der vertikale Abstieg für die aktuelle Runde.

**Rundenanstieg**: Der vertikale Anstieg für die aktuelle Runde.

**Rundendistanz**: Die während der aktuellen Runde zurückgelegte Distanz.

**Rundengeschwindigkeit**: Die Durchschnittsgeschwindigkeit für die aktuelle Runde.

**Sonnenaufgang**: Der Zeitpunkt des Sonnenaufgangs basierend auf der aktuellen GPS-Position.

**Sonnenuntergang**: Der Zeitpunkt des Sonnenuntergangs basierend auf der aktuellen GPS-Position.

**Stoppuhr**: Die Timer-Zeit für die aktuelle Aktivität.

**Tageskilometerzähler**: Die gesamte zurückgelegte Distanz seit dem letzten Zurücksetzen des Datenfelds.

**Temperatur**: Die Lufttemperatur. Ihre Körpertemperatur beeinflusst den Temperatursensor.

**Tempo**: Die aktuelle Reisegeschwindigkeit.

- **Tempolimit**: Das für die Straße bestehende Tempolimit. Nicht auf allen Karten und in allen Gebieten verfügbar. Zum Erfahren des tatsächlichen Tempolimits sind stets die Straßenschilder zu beachten.
- **Tempo Ø Gesamt**: Die Durchschnittsgeschwindigkeit in Bewegung und im Stand seit dem letzten Zurücksetzen des Datenfelds.
- **Tempo Ø in Bewegung**: Die Durchschnittsgeschwindigkeit in Bewegung seit dem letzten Zurücksetzen des Datenfelds.
- **Uhrzeit**: Die aktuelle Uhrzeit basierend auf der aktuellen Position und den Zeiteinstellungen (Format, Zeitzone und Sommerzeit).
- **Umgebungsdruck**: Der nicht kalibrierte Umgebungsdruck.
- **Verstrichene Trackzeit**: Die insgesamt aufgezeichnete Zeit. Wenn Sie den Timer beispielsweise starten und 10 Minuten laufen, den Timer dann 5 Minuten anhalten und danach erneut starten, um 20 Minuten zu laufen, beträgt die verstrichene Zeit 35 Minuten.
- **Vertikalgeschwindigkeit**: Die über einen Zeitraum festgestellte Aufstiegs- oder Abstiegsrate.
- **Vertikalgeschwindigkeit zum Ziel**: Die Aufstiegs- oder Abstiegsrate zu einer vorgegebenen Höhe. Sie müssen auf einer Route navigieren, damit diese Daten angezeigt werden.
- **Zeiger**: Ein Pfeil zeigt in die Richtung des nächsten Wegpunkts bzw. der nächsten Richtungsänderung. Sie müssen auf einer Route navigieren, damit diese Daten angezeigt werden.
- **Zeit bis nächster Wegpunkt**: Die voraussichtlich verbleibende Zeit bis zum Erreichen des nächsten Wegpunkts der Route. Sie müssen auf einer Route navigieren, damit diese Daten angezeigt werden.
- **Zeit bis zum Ziel**: Die voraussichtlich verbleibende Zeit bis zum Erreichen des Ziels. Sie müssen auf einer Route navigieren, damit diese Daten angezeigt werden.
- **Zielposition**: Die Position des endgültigen Ziels. Sie müssen auf einer Route navigieren, damit diese Daten angezeigt werden.
- **Zielpunkt**: Der letzte Punkt auf der Route zum Ziel. Sie müssen auf einer Route navigieren, damit diese Daten angezeigt werden.
- **Zielrichtung (°)**: Die Richtung von der aktuellen Position zu einem Ziel. Sie müssen auf einer Route navigieren, damit diese Daten angezeigt werden.
- **Zum Kurs**: Die Richtung, in die Sie sich fortbewegen müssen, um zur Route zurückzukehren. Sie müssen auf einer Route navigieren, damit diese Daten angezeigt werden.
- **Ø Runde**: Die durchschnittliche Rundenzeit für die aktuelle Aktivität.